# マイナ在宅受付Web システム操作マニュアル(訪問診療等編)

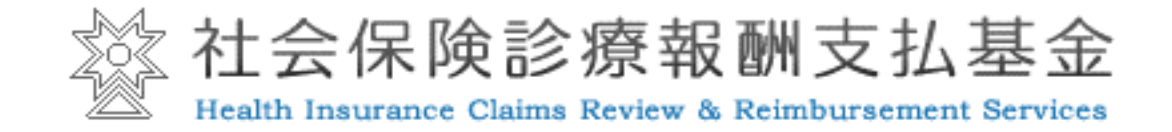

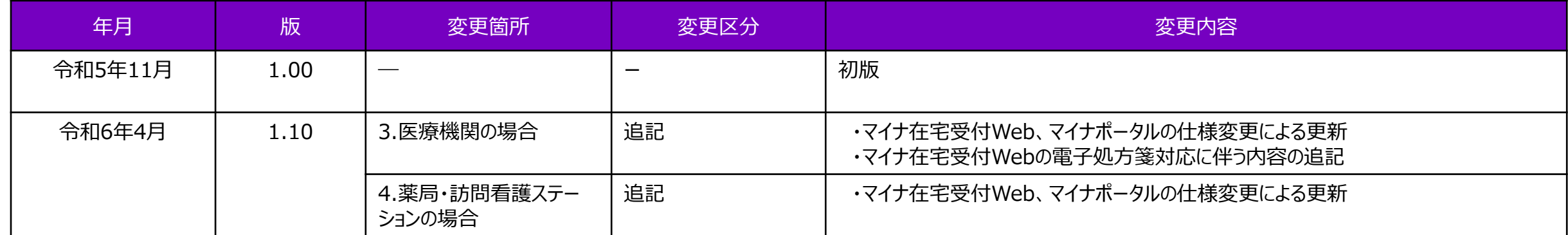

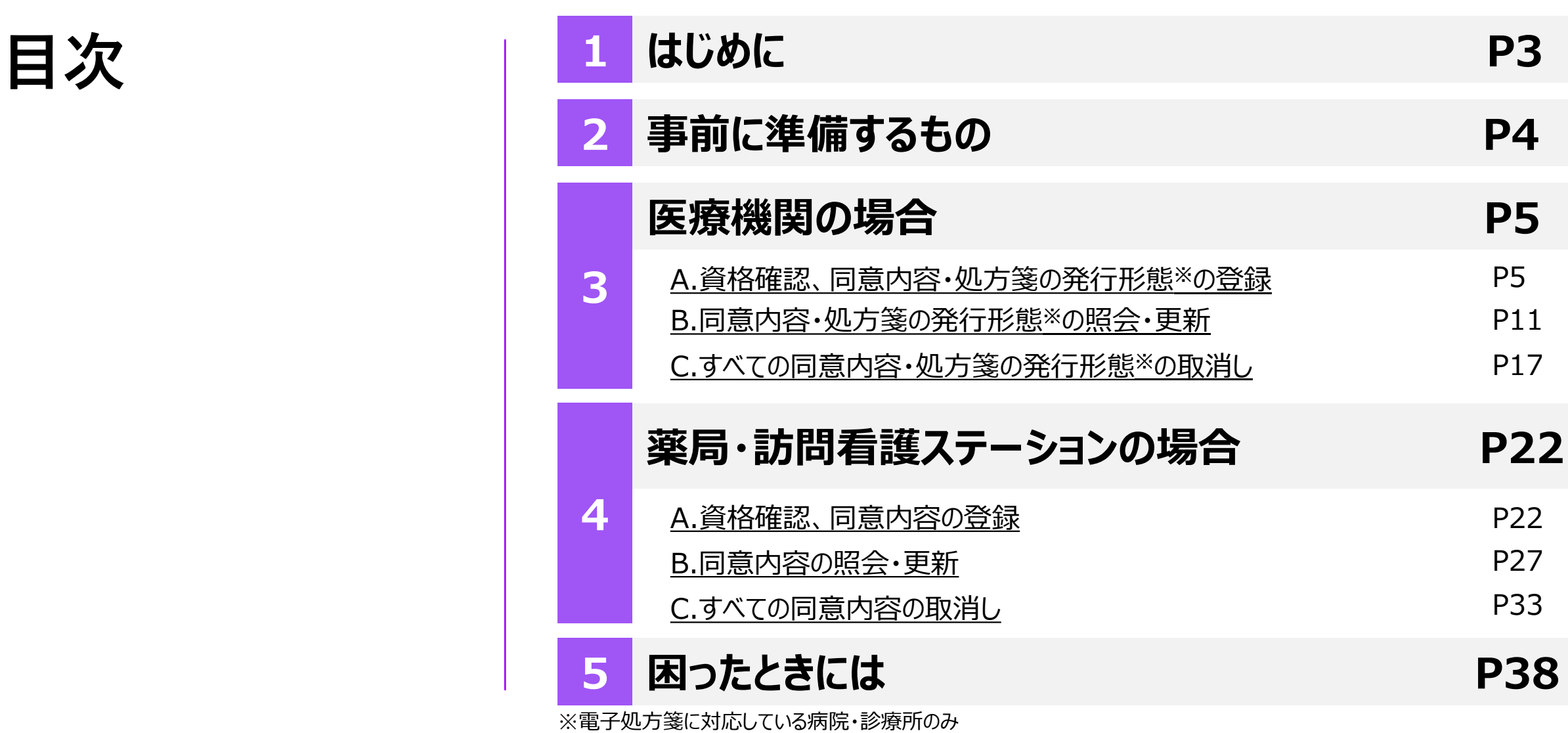

### **はじめに**

本書は、マイナ在宅受付Webを利用するときの操作方法等について記載しています。

#### **本サービスでできること**

#### **A. 資格確認、同意内容・処方箋の発行形態の登録**

医療機関等での資格情報、薬剤情報、診療情報、特定健診情報の取得・閲覧のため、 訪問先の患者宅において職員は医療機関等が所有するモバイル端末等(スマートフォン・タブレット・PC等)で マイナンバーカードを用いて患者の本人認証を行うとともに、薬剤情報、診療情報、特定健診情報の提供の 同意を取得することができます。

電子処方箋に対応している病院・診療所の場合、患者は処方箋の発行形態の選択を行うことができます。

#### **B. 同意内容・処方箋の発行形態の照会・更新**

「A.資格確認、同意内容・処方箋の発行形態の登録」で取得した同意内容について、照会、更新を行うことができます。 電子処方箋に対応している病院・診療所の場合、患者は処方箋の発行形態の変更を行うことができます。

#### **C. すべての同意内容・処方箋の発行形態の取消し**

「A.資格確認、同意内容・処方箋の発行形態の登録」で取得した同意内容について、取消しを行うことができます。

※電子処方箋に対応している病院・診療所の場合、連携した処方箋の発行形態の情報は取り下げられます。

※基本的には医療機関等側が資格確認端末を使用して同意取消しを行う想定ですが、患者が本サービスを利用して同意取消しを実施することも可能です。

### **事前に準備するもの**

**本サービスを利用するために必要な事前準備**

**(1)マイナンバーカード+数字4桁の暗証番号(利用者証明用電子証明書のパスワード)【患者】**

本サービスのご利用にはマイナンバーカードが必要です。患者のお手元にご準備いただくようご案内ください。

**(2)マイナンバーカードの健康保険証利用の登録【患者】**

本サービスのご利用にはマイナンバーカードの健康保険証利用の登録が必要です。

まだ登録がお済みでない患者には、<u>マイナポータルサイト</u>で登録するようにご案内をお願いします。

**(3)マイナンバーカード読み取り対応のモバイル端末等【職員】**

**(スマートフォン、タブレット/ PC+スマートフォン、タブレット/ PC+ICカードリーダライタ)**

下記リンクを参照してください。

[対応するスマートフォン機種、](https://faq.myna.go.jp/faq/show/2587?category_id=10&site_domain=default)[対応する](https://img.myna.go.jp/html/dousakankyou.html)OS・ブラウザ

**(4)利用する端末(PCの場合はブラウザ)用のマイナポータルアプリのインストール【職員】**

スマートフォンを利用する場合/タブレットでICカードリーダライタ認証を行う場合はApp Store又はGoogle Playで 「マイナポータル」と検索して、インストールしてください。

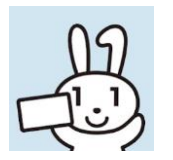

PCでICカードリーダライタ認証を行う場合は、PC版のマイナポータルアプリを[こちらか](https://img.myna.go.jp/manual/sitemap.html)らインストールしてください。

<span id="page-5-0"></span>※本サービスをスマートフォン(iPhone)で利用した場合の画面例です

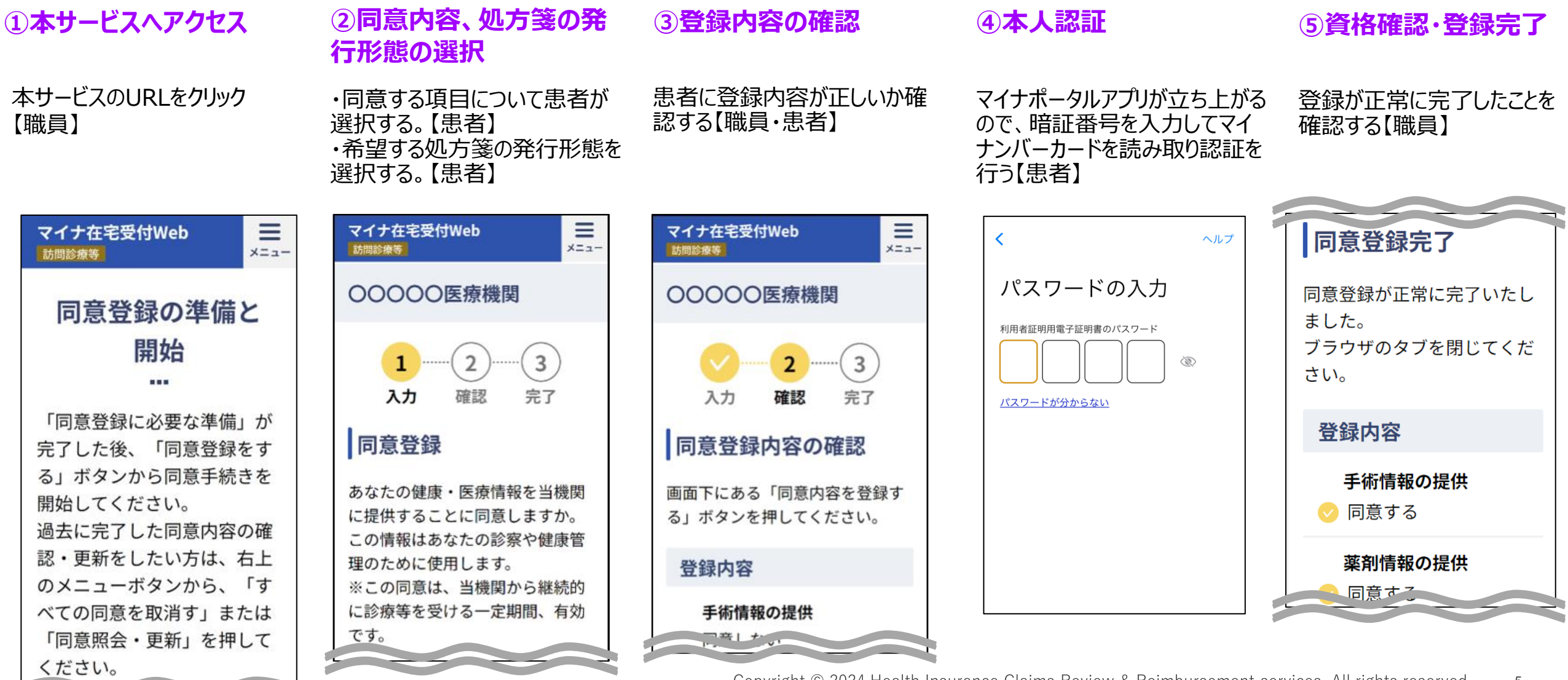

医療機関の 場合

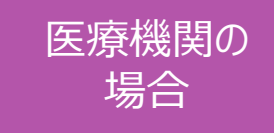

### **①本サービスへアクセス**

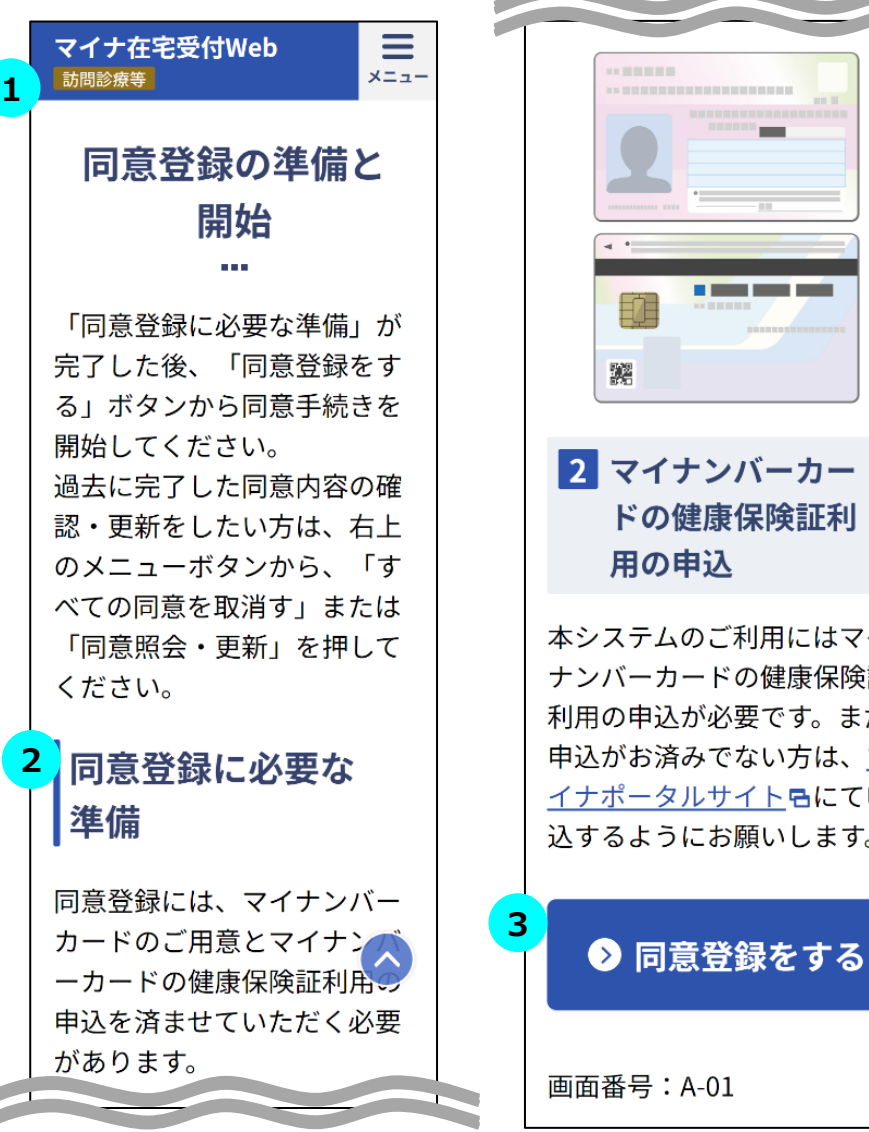

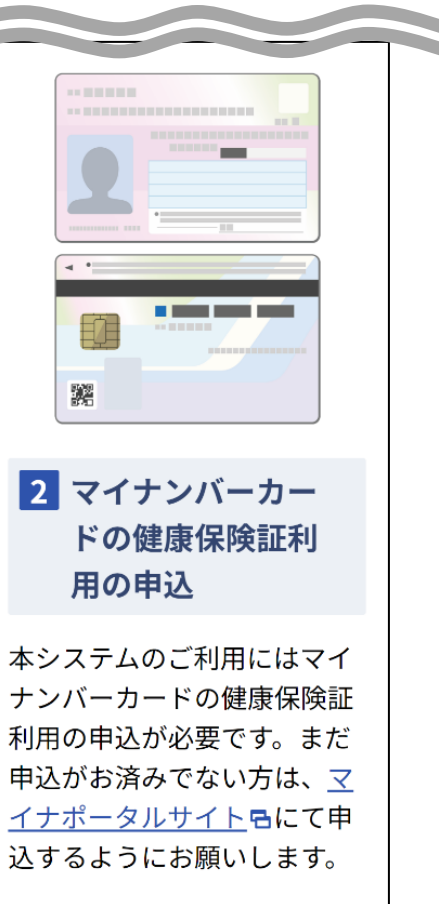

### $\overline{\text{STEP}}$  1 本サービスへのアクセス

オンライン資格確認等システムで事前に発行した医療機関等ごとのURLを職員 がクリックし、本サービスにアクセスしてください。

### **STEP 同意登録の準備 2**

職員は必要な準備が整っていることを患者に確認してください。

- ・マイナンバーカードと数字4桁の暗証番号(利用者証明用電子証明書のパス ワード)の進備
- ・マイナンバーカードの健康保険証利用の登録

※登録がお済みでない場合、職員は患者に[マイナポータルサイトに](https://myna.go.jp/)て登録するよ うにご案内をお願いします。

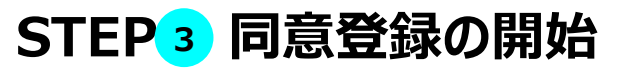

職員は画面下部「同意登録をする」ボタンをタップしてください。

#### る/しない」を選択してください。 ださい。

※同意項目に関して不明点があるときは をタップし、各項目の詳細を確認して ください。

医療機関の 場合

 $\overline{7}$ 

※選択対象の項目は医療機関等ごとに設定可能です。

### **STEP 処方箋の発行形態の選択 2**

**STEP 同意登録内容の選択 1**

患者は、電子処方箋、紙の処方箋どちらを希望するか選択します。 画面下部の「同意内容を確認する」をタップすると確認画面に遷移します。 ※電子処方箋対応の場合のみ表示されます。

# **A.資格確認、同意内容・処方箋の発行形態の登録**

#### $\overline{2}$ **1** 同意する X 同意しない 患者は自身の健康・医療情報等を該当の機関に提供することについて「同意す ※処方箋の発行方法を選択してく 薬剤情報の提供? 電子処方箋を希望 紙の処方箋を希望 **2** X 同意しない 同意する ● 同意内容を確認する 特定健診等情報の提供? 同意する X 同意しない 画面番号: B-01 限度額情報の提供 ?

**②同意内容、処方箋の発行形態(電子処方箋対応の場合)の選択**

必須処方箋の発行方法を選択

X 同意しない 同意する 特定疾病療養受療証情報の提 供? X 同意しない 同意する

手術情報の提供 ?

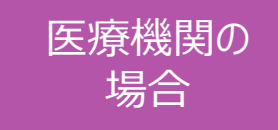

#### **③登録内容の確認**

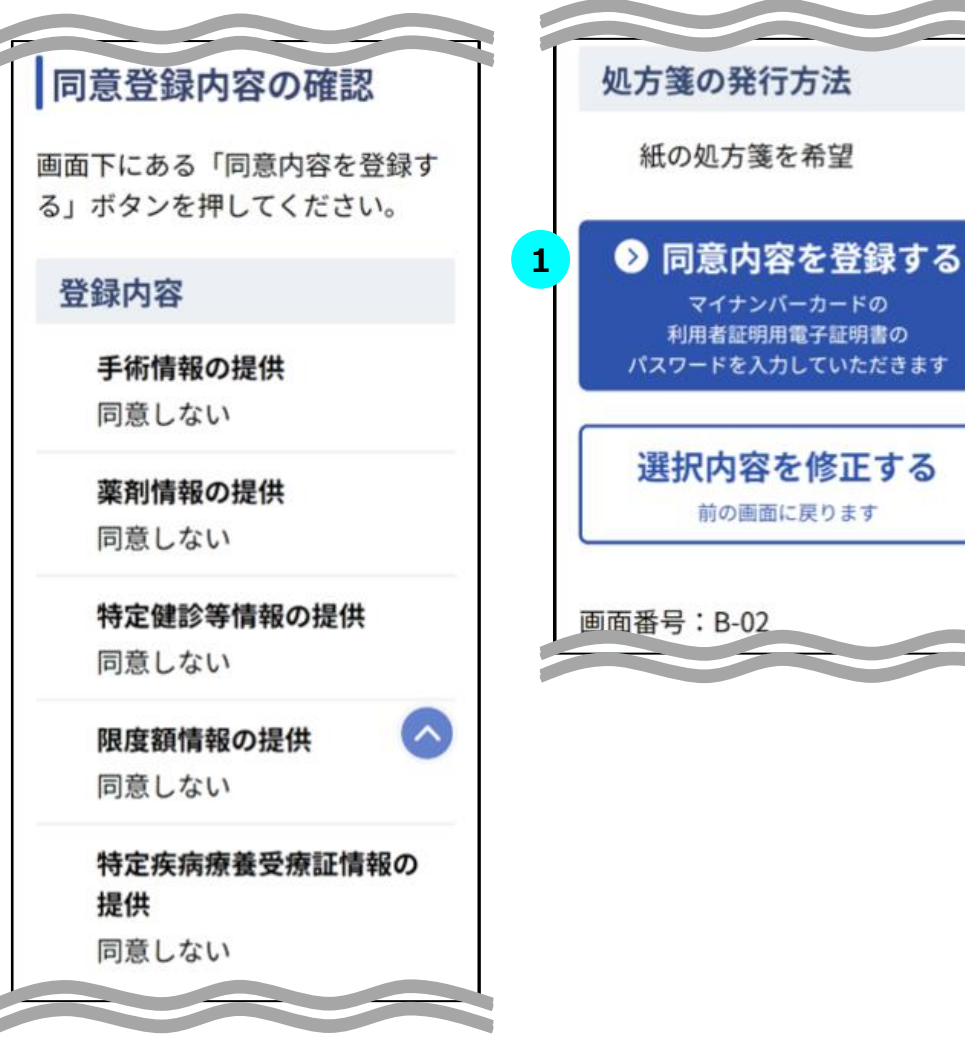

### <mark>STEP 1 登録内容の確認</mark>

職員・患者は同意内容・処方箋の発行形態が正しく選択されていることを確認し、 画面下部の「同意内容を登録する」をタップしてください。

選択内容を修正したい場合は画面下部の「選択内容を修正する」をタップすると、 一つ前の選択画面に戻ります。

※タブレット・PCをご利用の場合、職員はスマートフォン(二次元コード)認証又 はICカードリーダライタ認証のいずれかで同意内容・処方箋の発行形態を登録で きます。

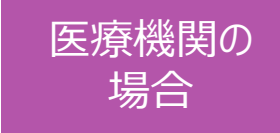

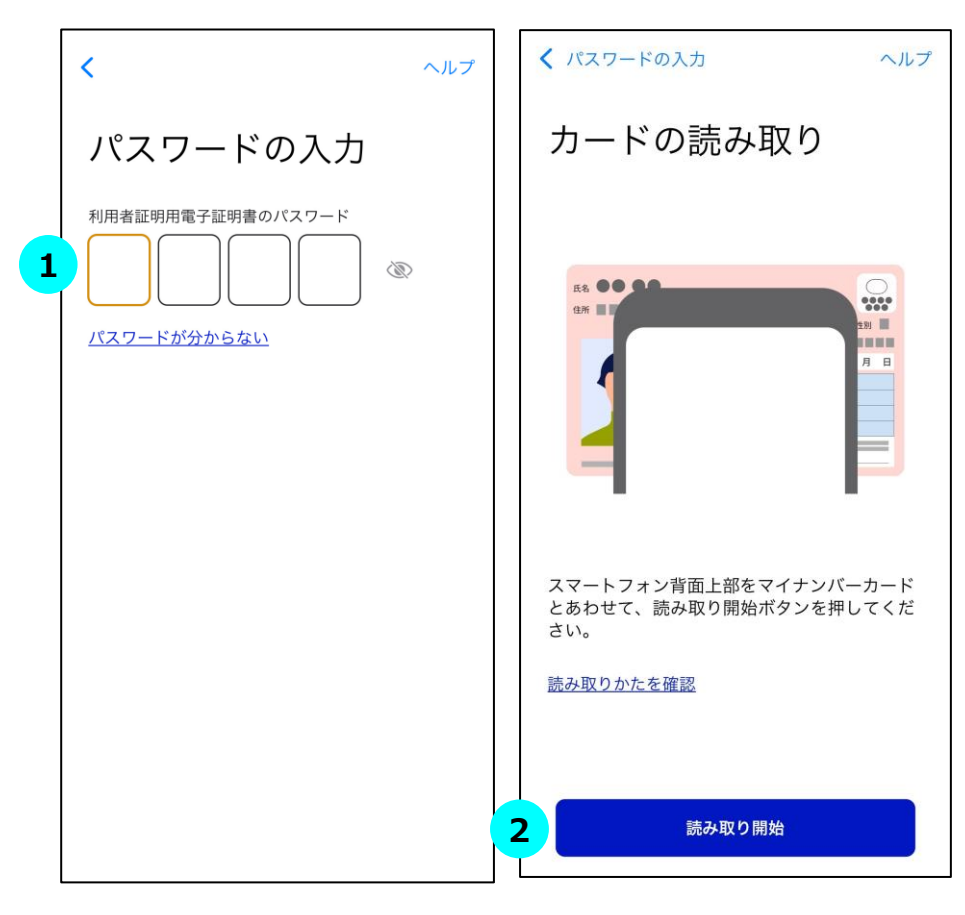

### **④本人認証 STEP マイナンバーカードの暗証番号を入力 1**

職員は患者に4桁の暗証番号を入力するようにご案内をお願いします。

※市区町村窓口でマイナンバーカードを受け取った際に、利用者証明用電子証 明書に設定した数字4桁の暗証番号です。暗証番号は、3回連続して間違え るとロックが掛かるのでご注意ください。暗証番号は患者ご自身で入力していただく ようご案内をお願いします。

### **STEP マイナンバーカード読み取り 2**

職員は患者にマイナンバーカードをスマートフォン裏面にかざすようにご案内し、「読 み取り開始」ボタンをタップします。

### **STEP 認証に成功 3**

認証に成功すると、本サービスの画面に自動で戻ります。

(自動で戻らない場合、職員は画面左上のブラウザボタンをタップしてマイナ在宅 受付Webへ移動してください。)

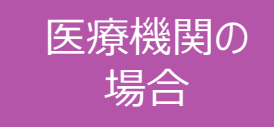

#### **⑤資格確認・登録完了**

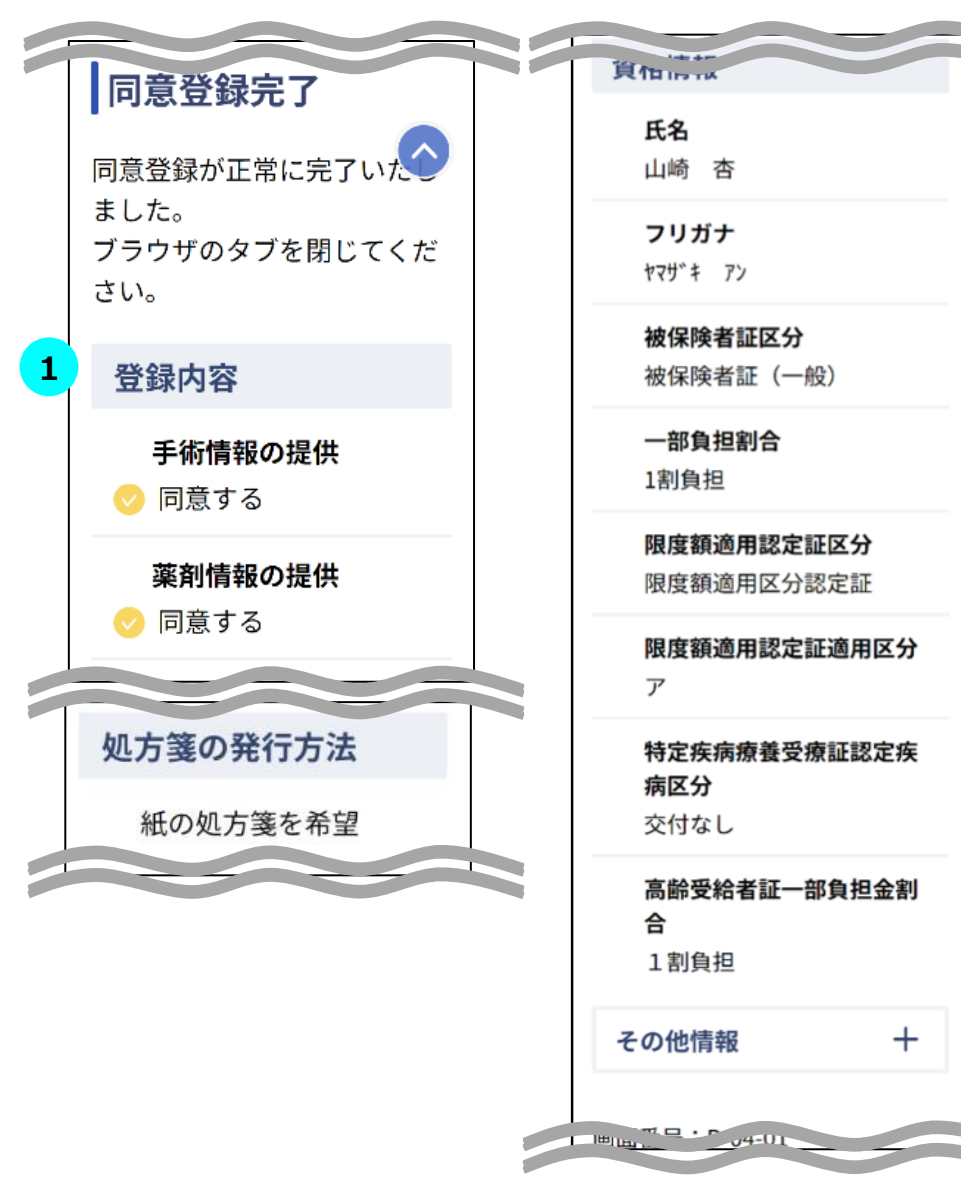

### **STEP① 資格確認・登録が完了 1**

資格情報の取得、同意内容・処方箋の発行形態の登録が正常に完了した場 合、登録完了画面が表示されます。職員は登録内容・資格情報が正しいことを 確認し、ブラウザのタブを閉じてください。

<span id="page-11-0"></span>※本サービスをスマートフォン(iPhone)で利用した場合の画面例です

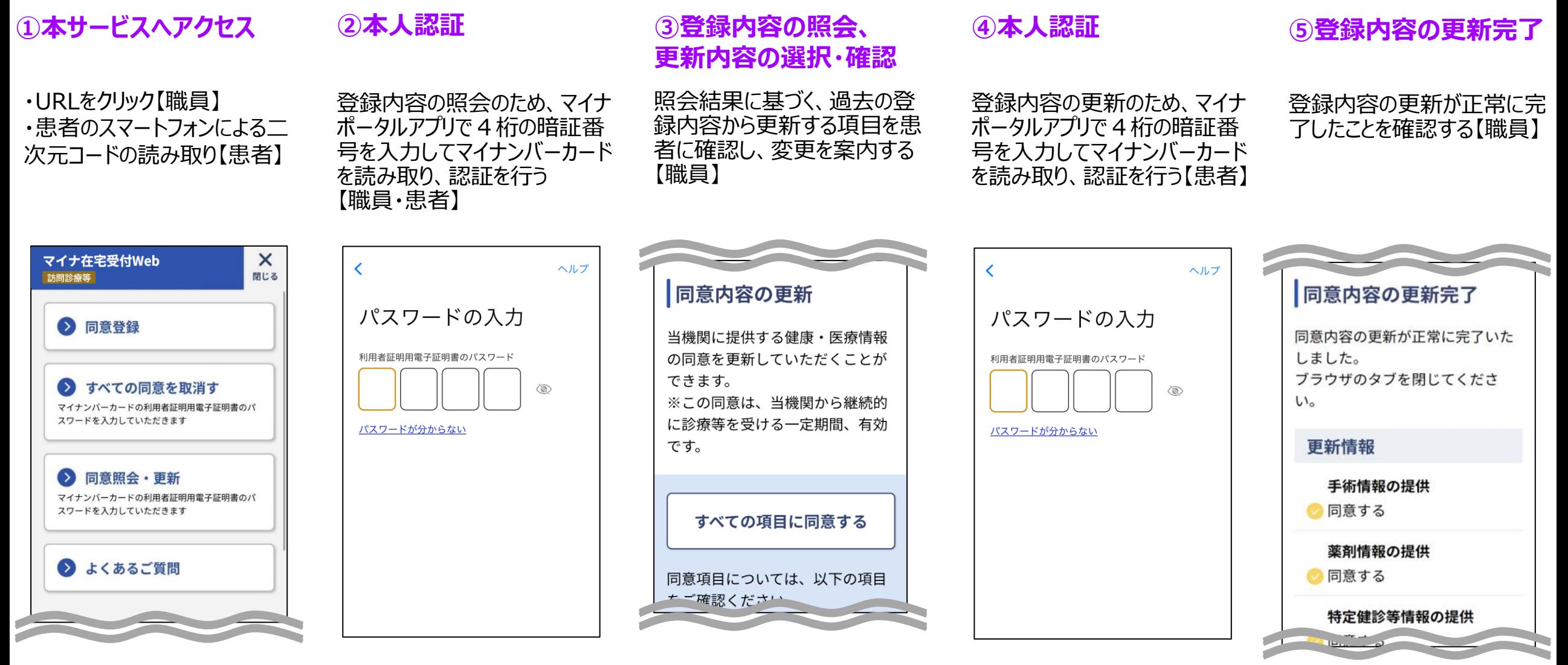

医療機関の 場合

### **①本サービスへアクセス**

同意登録には、マイナンバー カードのご用意とマイナン ーカードの健康保険証利用の 申込を済ませていただく必要

があります。

**1**

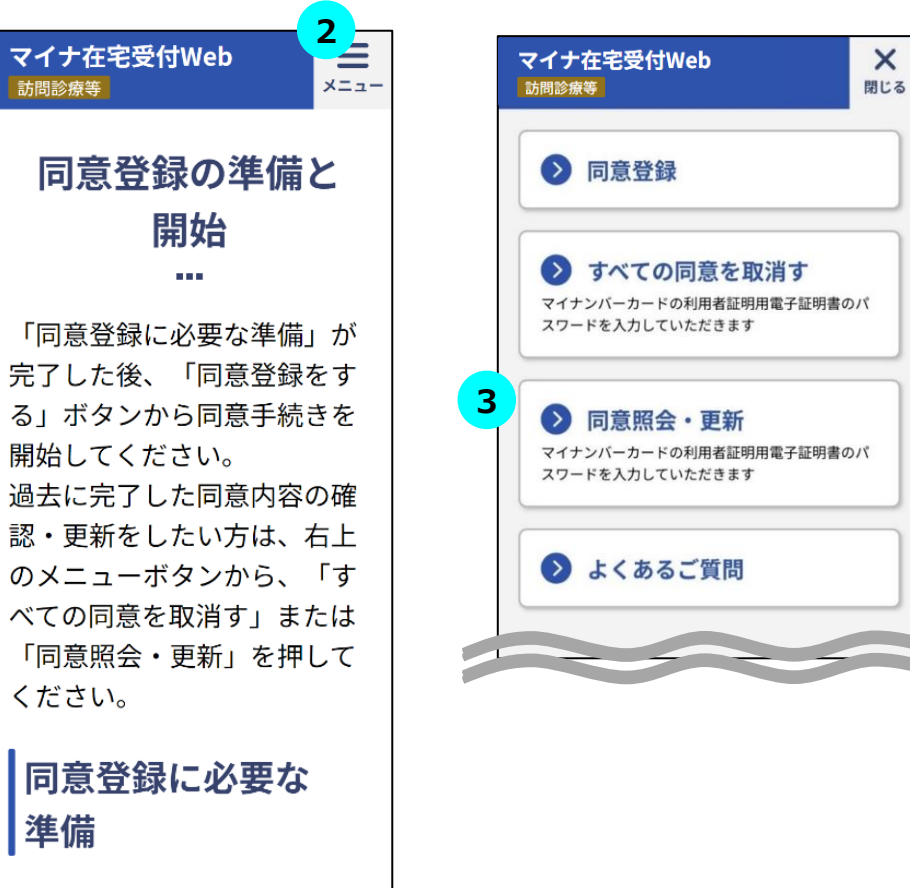

### $\overline{\text{STEP 1}}$  本サービスへのアクセス

オンライン資格確認等システムで事前に発行した医療機関ごとのURLを職員がク リックする、又は職員が提示した二次元コードを患者が患者ご自身のスマートフォ ンで読み取り、本サービスにアクセスしてください。

医療機関の 場合

#### **STEP メニュー一覧の表示 2**

職員は画面上部にあるメニューボタンをタップしてください。

メニューの一覧が表示されます。

### **STEP 登録内容照会・更新の開始 3**

職員はメニューの一覧にある「同意照会・更新」をタップしてください。

※タブレット・PCをご利用の場合、職員は利用する認証方法に合わせてメニュー の一覧にある「同意照会・更新」をクリックしてください。

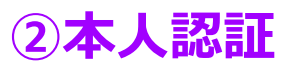

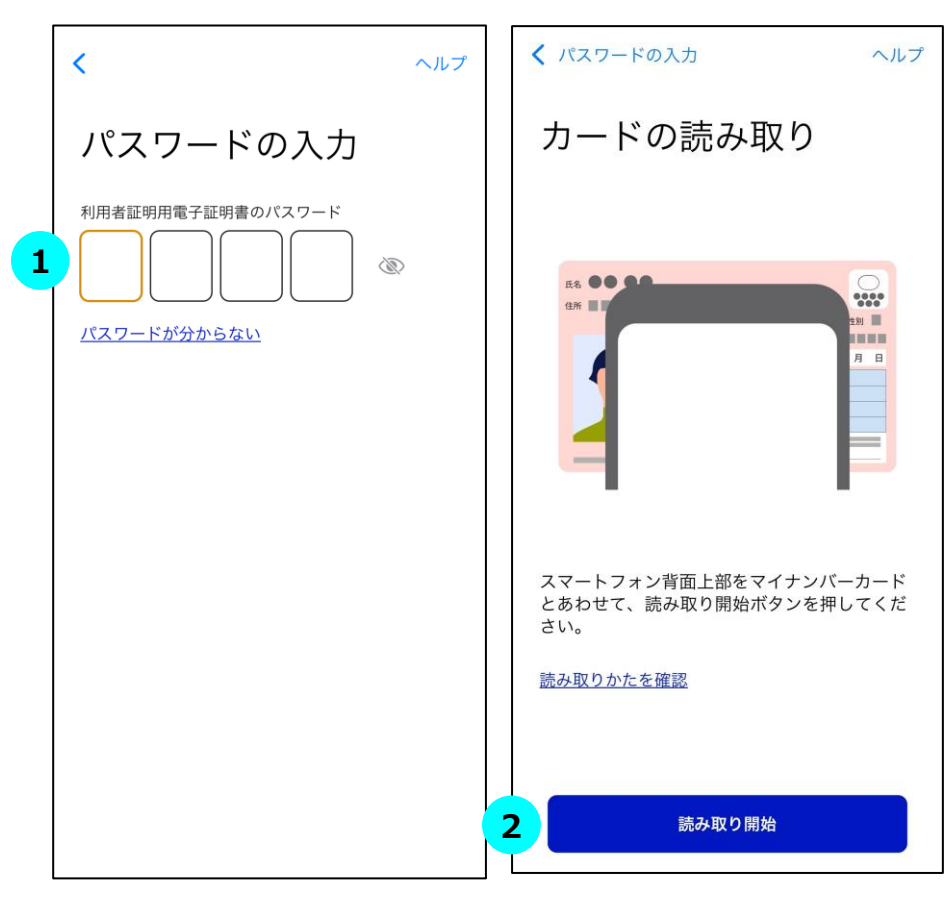

### **STEP マイナンバーカードの暗証番号を入力 1**

職員は患者に4桁の暗証番号を入力するようにご案内をお願いします。

※市区町村窓口でマイナンバーカードを受け取った際に、利用者証明用電子証 明書に設定した数字4桁の暗証番号です。暗証番号は、3回連続して間違え るとロックが掛かるのでご注意ください。暗証番号は患者ご自身で入力していただく ようご案内をお願いします。

医療機関の 場合

#### **STEP マイナンバーカード読み取り 2**

職員は患者にマイナンバーカードをスマートフォン裏面にかざすようにご案内し、「読 み取り開始」ボタンをタップします。

### **STEP 認証に成功 3**

認証に成功すると、本サービスの画面に自動で戻ります。

(自動で戻らない場合、職員は画面左上のブラウザボタンをタップしてマイナ在宅 受付Webへ移動してください。 )

#### **③登録内容の照会、更新内容の選択・確認**

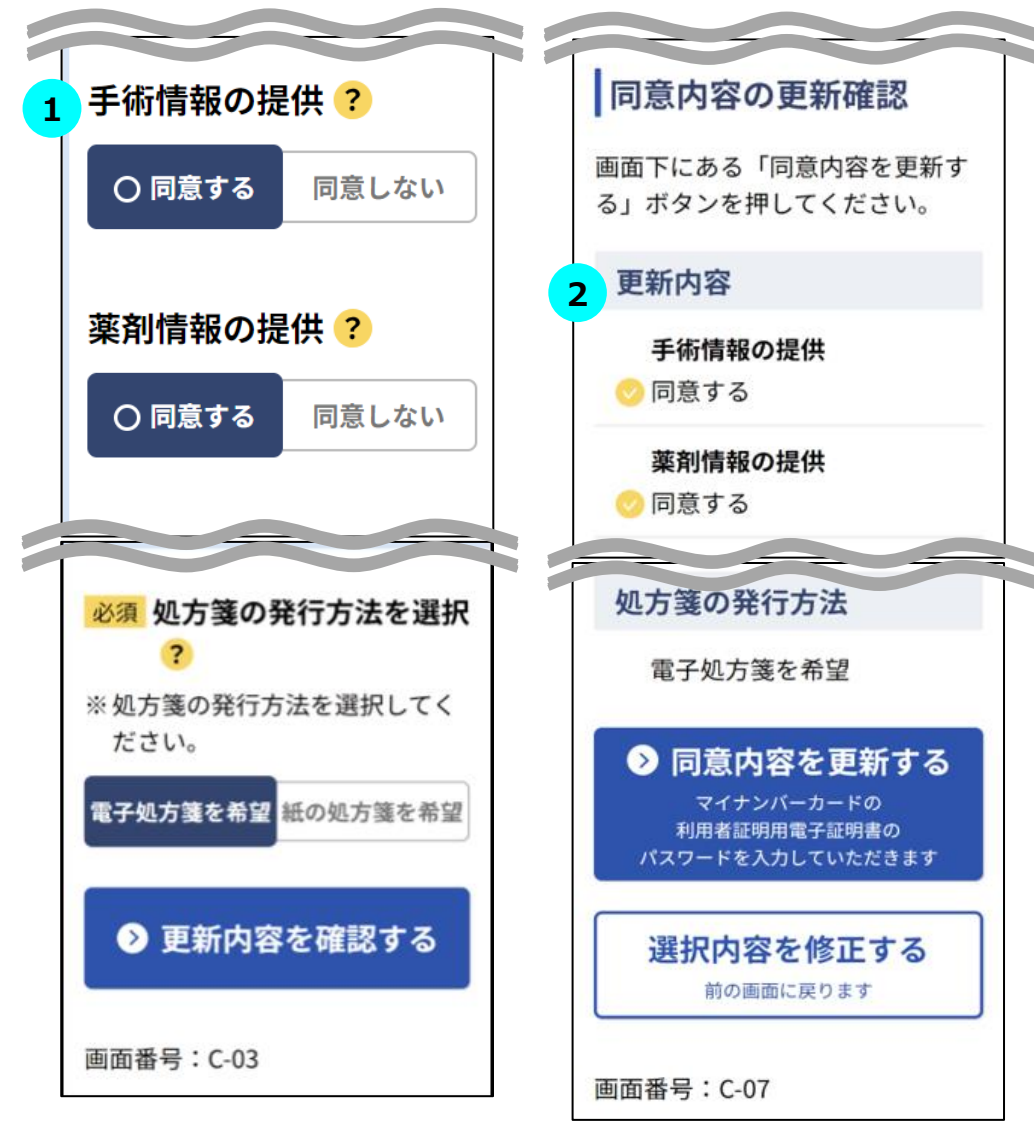

### **STEP 更新内容の選択 1**

照会結果に基づいて、過去の登録内容が表示されます。

職員は患者の更新したい項目について確認し、変更をご案内してください。画面 下部の「更新内容を確認する」をタップすると確認画面に遷移します。

医療機関の 場合

※同意項目に関して不明点があるときは ? をタップし、各項目の詳細を確認して ください。

※選択対象の項目は医療機関等ごとに設定することができます。

### **STEP 登録内容の更新確認 2**

職員は更新内容が正しく選択されていることを確認し、画面下部の「同意内容を 更新する」をタップしてください。

選択内容を修正したい場合は画面下部の「選択内容を修正する」をタップすると、 一つ前の選択画面に戻ります。

※タブレット・PCをご利用の場合、職員はスマートフォン(二次元コード)認証又 はICカードリーダライタ認証のいずれかで登録内容を更新できます。

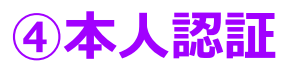

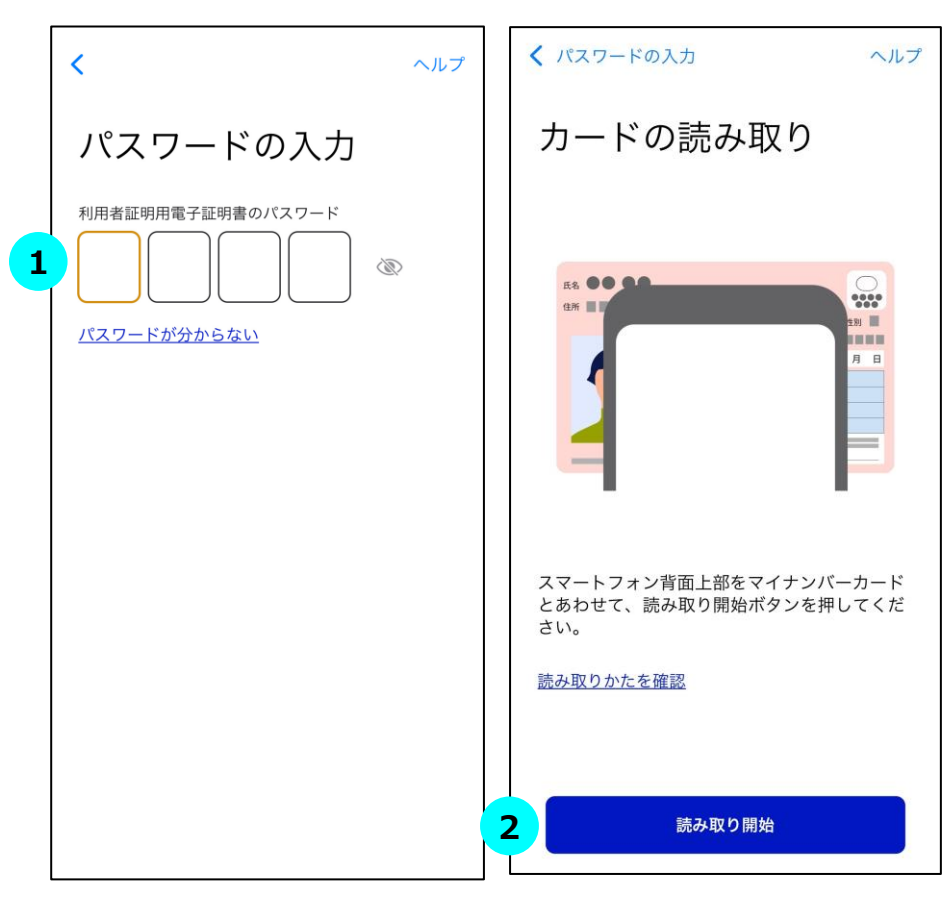

### **STEP マイナンバーカードの暗証番号を入力 1**

職員は患者に4桁の暗証番号を入力するようにご案内をお願いします。

※市区町村窓口でマイナンバーカードを受け取った際に、利用者証明用電子証 明書に設定した数字4桁の暗証番号です。暗証番号は、3回連続して間違え るとロックが掛かるのでご注意ください。暗証番号は患者ご自身で入力していただく ようご案内をお願いします。

医療機関の 場合

### **STEP マイナンバーカード読み取り 2**

職員は患者にマイナンバーカードをスマートフォン裏面にかざすようにご案内し、職 員は「読み取り開始」ボタンをタップします。

### **STEP 認証に成功 3**

認証に成功すると、本サービスの画面に自動で戻ります。

(自動で戻らない場合、職員は画面左上のブラウザボタンをタップしてマイナ在宅 受付Webへ移動してください。 )

#### **⑤登録内容の更新完了**

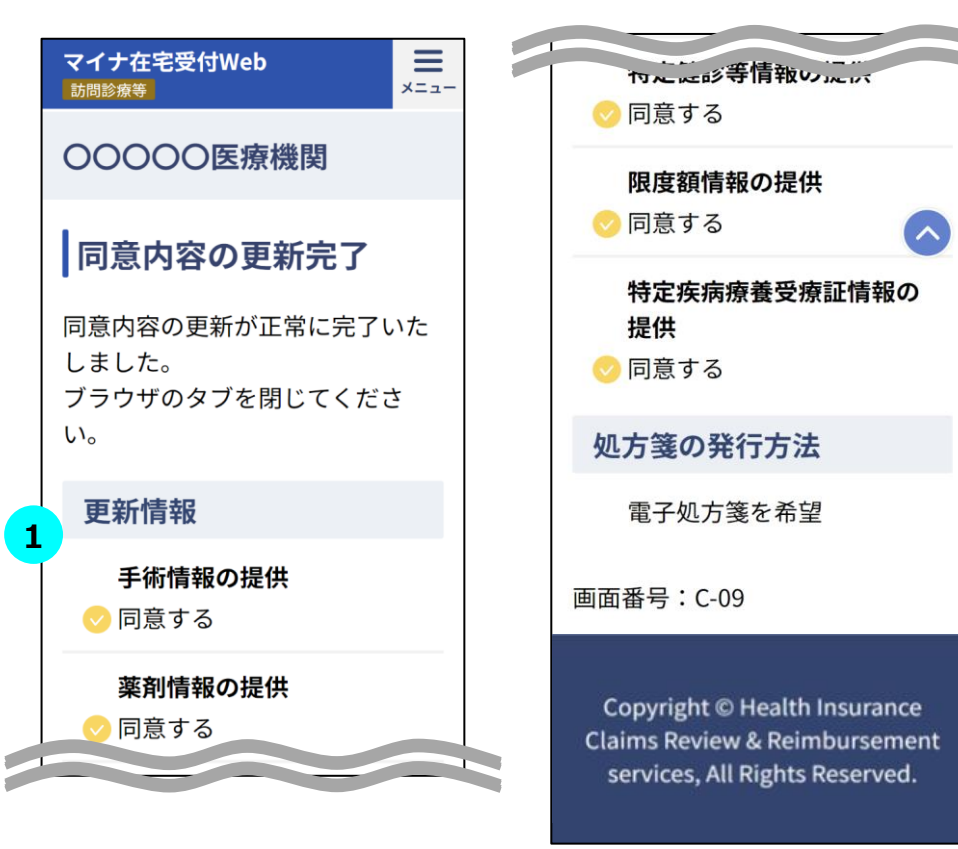

#### **STEP① 登録内容の更新が完了 STEP<sup>1</sup>**

登録内容の更新が正常に完了した場合、同意内容の更新完了画面が表示さ れます。職員は更新情報が正しいことを確認し、ブラウザのタブを閉じてください。

医療機関の 場合

<span id="page-17-0"></span>※本サービスをスマートフォン(iPhone)で利用した場合の画面例です

#### **①本サービスへアクセス ②登録内容の取消し確認**

・URLをクリック【職員】 ・患者のスマートフォンによる二次 元コードの読み取り【患者】

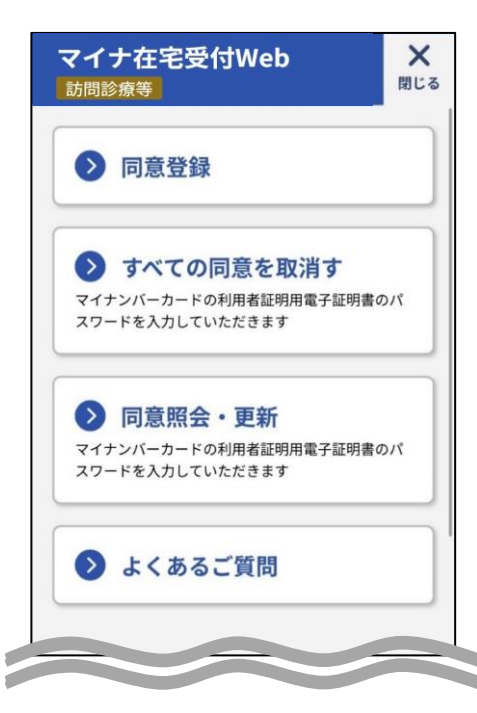

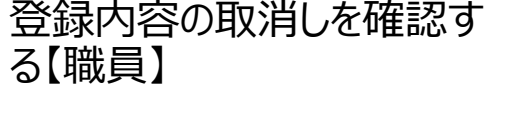

くことができます。

●ご注意

があります。

マイナンバーカードの 利用者証明用電子証明書の

マイナポータルアプリが立ち上がるので 4桁の暗証番号を入力してマイナン バーカードを読み取り、認証を行う 【患者】

#### **③本人認証 それのあるので、 ④登録内容の取消し完了**

医療機関の 場合

 $\equiv$ 

 $x = -$ 

登録内容の取消しが正 常に完了したことを確認 する【職員】

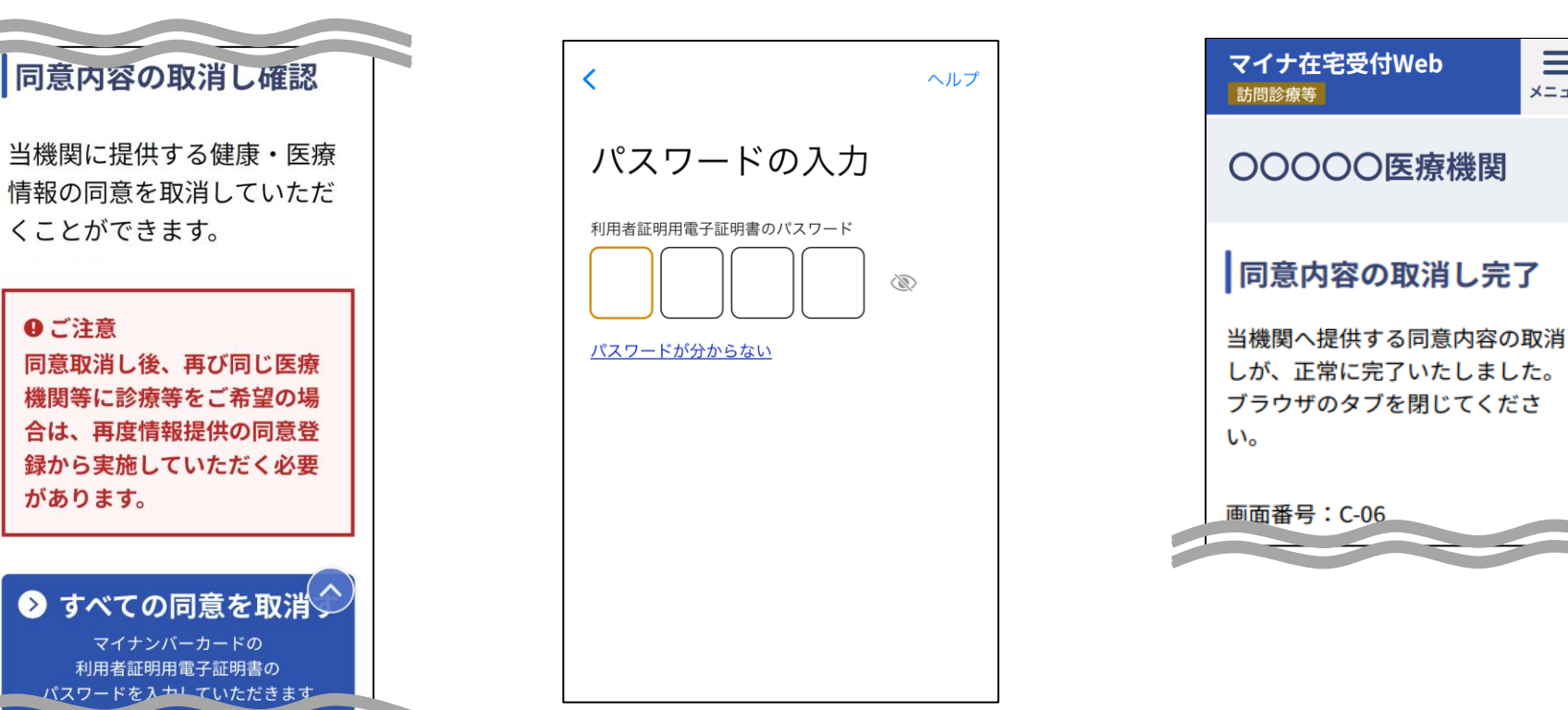

 $\times$ 

閉じる

### **①本サービスへアクセス**

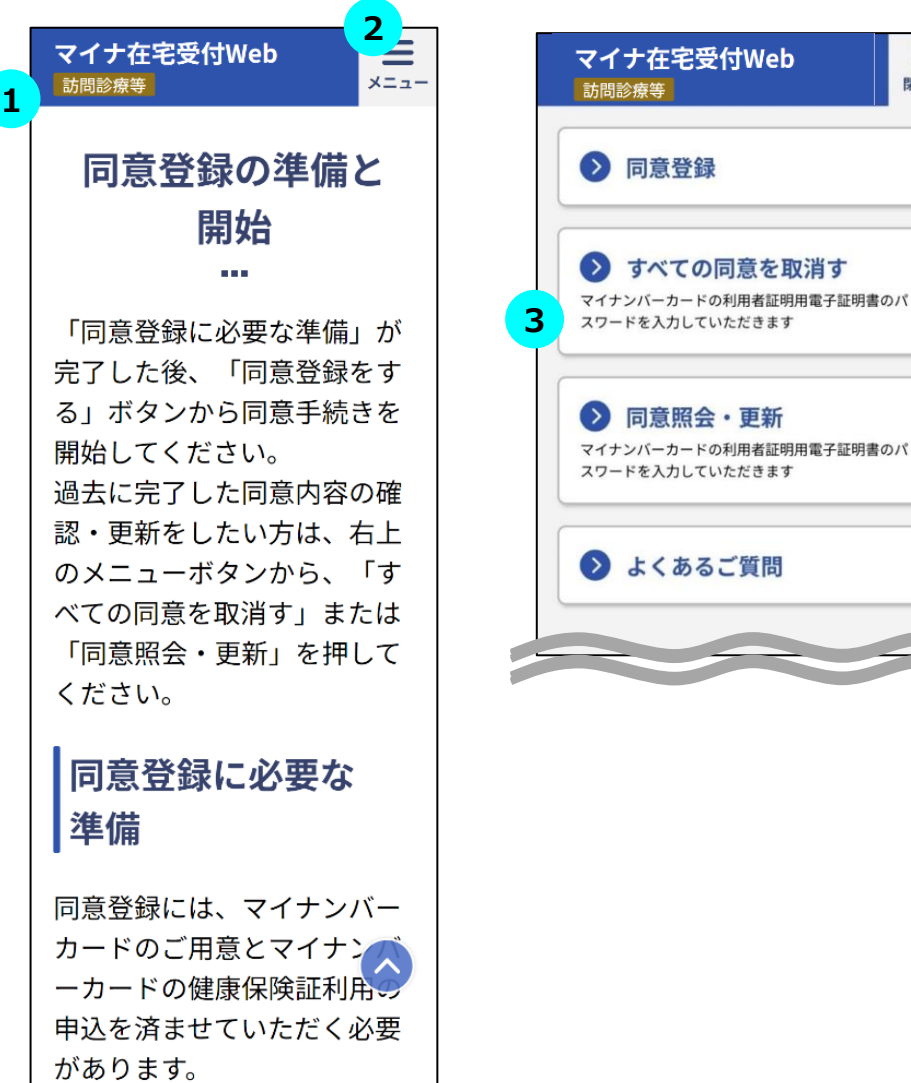

### $\overline{\text{STEP}}$  本サービスへのアクセス

オンライン資格確認等システムで事前に発行した医療機関ごとのURLを職員がク リックする、又は職員が提示した二次元コードを患者が患者ご自身のスマートフォ ンで読み取り、本サービスにアクセスしてください。

#### **STEP メニュー一覧の表示 2**

職員は画面上部にあるメニューボタンをタップしてください。

メニューの一覧が表示されます。

### **STEP 登録内容の取消しの開始 3**

職員はメニューの一覧にある「すべての同意を取消す」をタップしてください。

※タブレット・PCをご利用の場合、職員は利用する認証方法に合わせてメニュー の一覧にある「すべての同意を取消す」をタップしてください。

### **②登録内容の取消し確認**

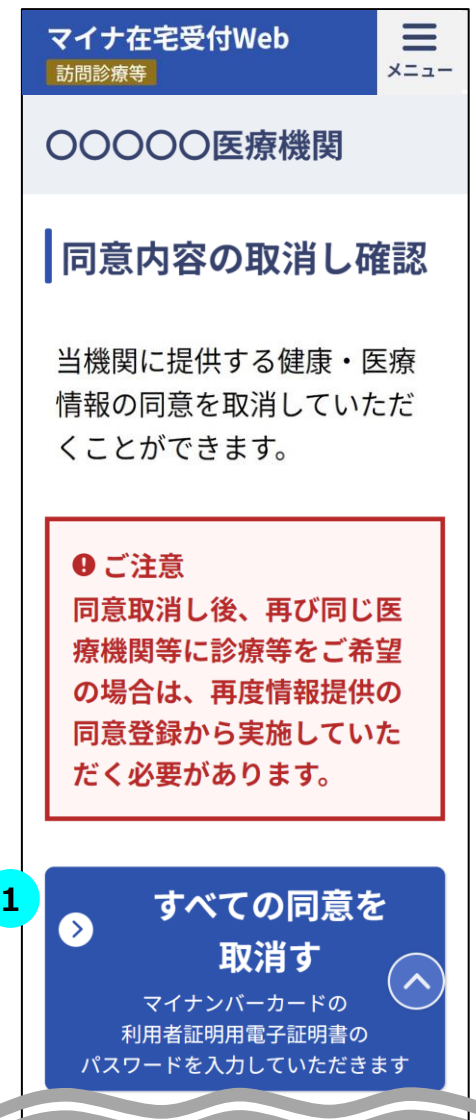

### **STEP 1 登録内容の取消し確認**

「すべての同意を取消す」をタップしてください。全ての項目についての登録内容が 取消されます。

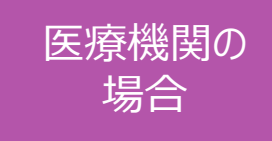

### **③本人認証**

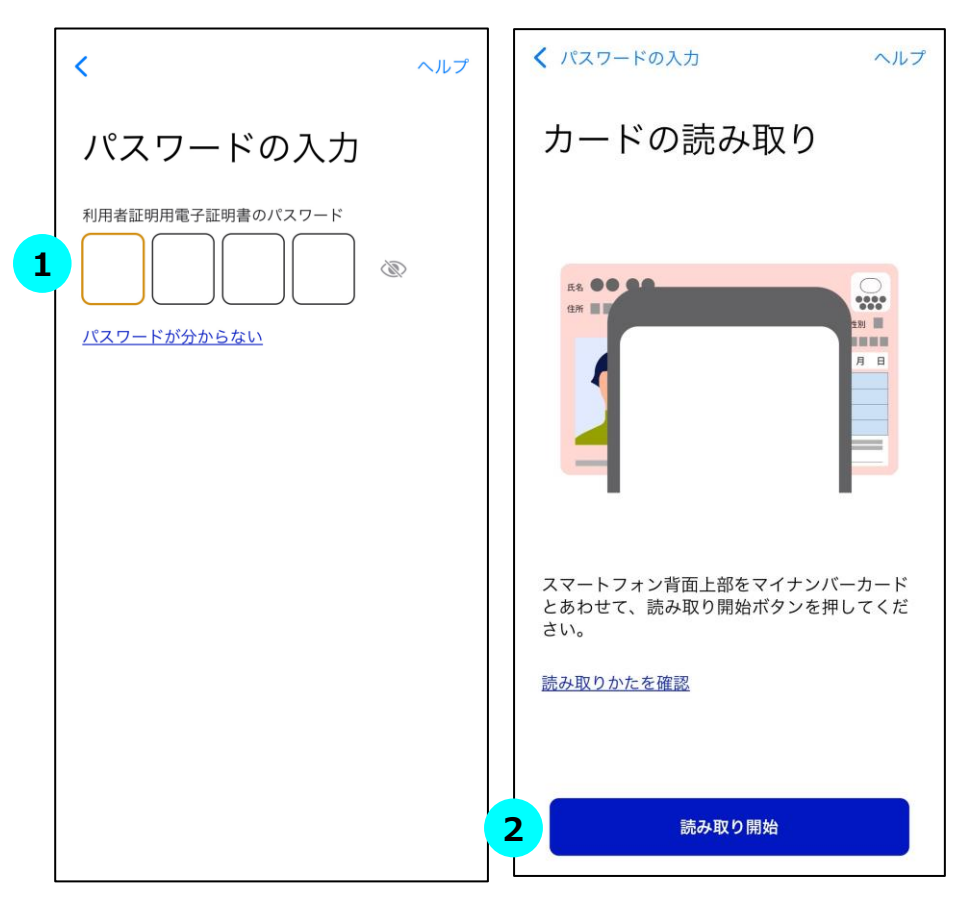

### **STEP マイナンバーカードの暗証番号を入力 1**

職員は患者に4桁の暗証番号を入力するようにご案内をお願いします。

※市区町村窓口でマイナンバーカードを受け取った際に、利用者証明用電子証 明書に設定した数字4桁の暗証番号です。暗証番号は、3回連続して間違え るとロックが掛かるのでご注意ください。暗証番号は患者ご自身で入力していただく ようご案内をお願いします。

### **STEP マイナンバーカード読み取り 2**

職員は患者にマイナンバーカードをスマートフォン裏面にかざすようにご案内し、「読 み取り開始」ボタンをタップします。

### **STEP 認証に成功 3**

認証に成功すると、本サービスの画面に自動で戻ります。

(自動で戻らない場合、職員は画面左上のブラウザボタンをタップしてマイナ在宅 受付Webへ移動してください。 )

### **④登録内容の取消し完了**

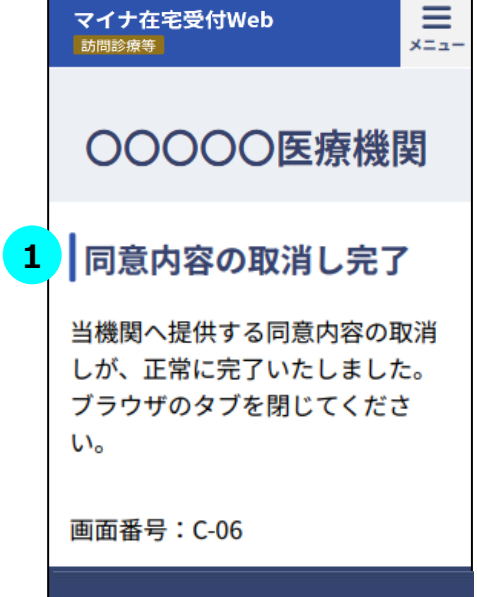

Copyright © Health Insurance **Claims Review & Reimbursement** services, All Rights Reserved.

### **STEP① 登録内容の取消しが完了 1**

登録内容の取消しが正常に完了した場合、同意内容の取消し完了画面が表 示されます。職員は画面の確認後、ブラウザのタブを閉じてください。

医療機関の 場合

<span id="page-22-0"></span>※本サービスをスマートフォン(iPhone)でアクセスした場合の画面例です。

 $\equiv$ 

**①本サービスへアクセス**

本サービスのURLをクリック 【職員】

マイナ在宅受付Web

#### **②同意登録内容の選択、確認**

- ・同意する項目について患者が選択 する。【患者】
- ・患者に同意登録内容が正しいか確 認する【職員・患者】

#### **③本人認証**

マイナポータルアプリが立ち上がるので、 暗証番号を入力してマイナンバー カードを読み取り認証を行う【患者】

#### **④資格確認・同意登録完了**

薬局・訪問看護 ステーションの 場合

同意登録が正常に完了した ことを確認する 【職員】

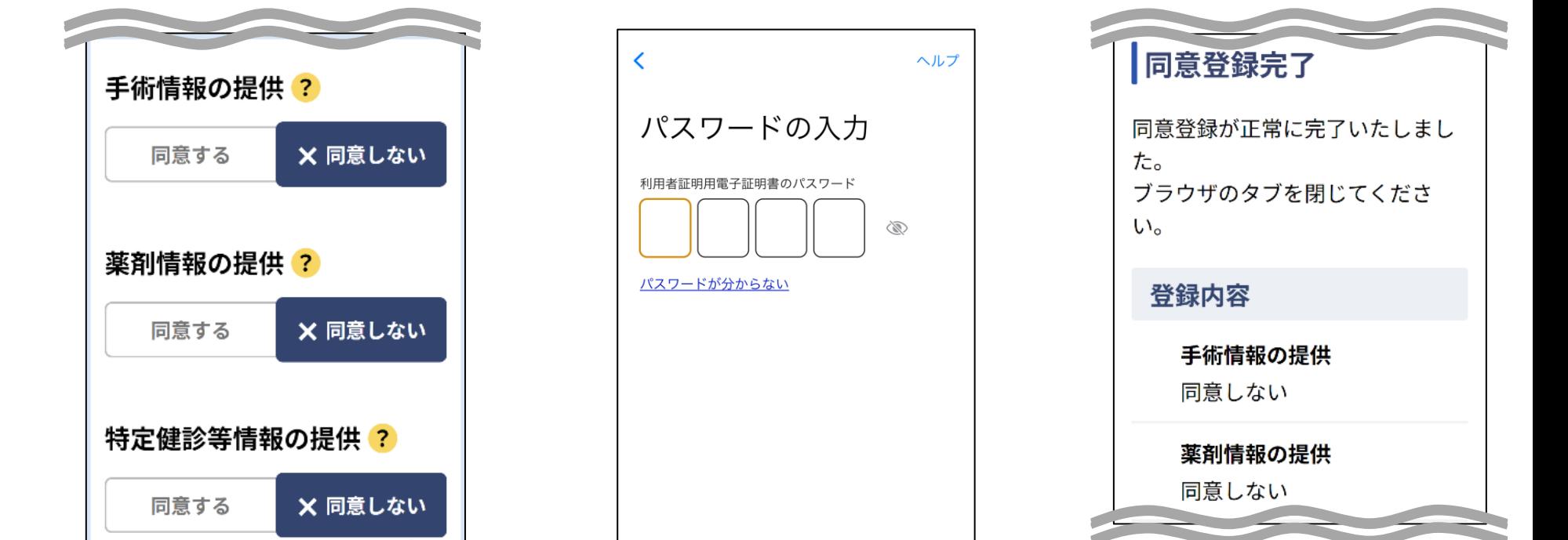

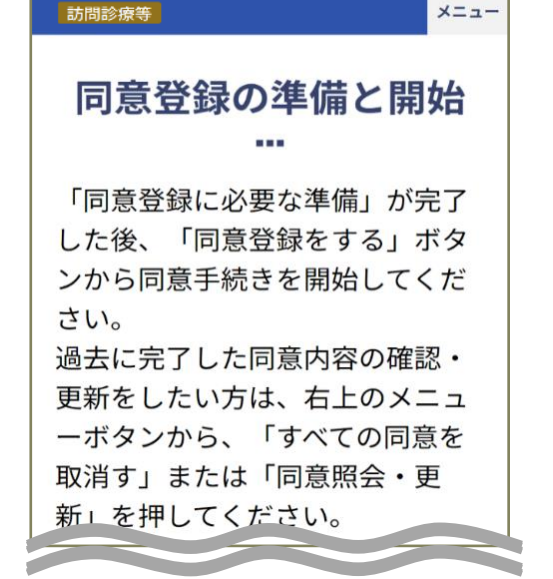

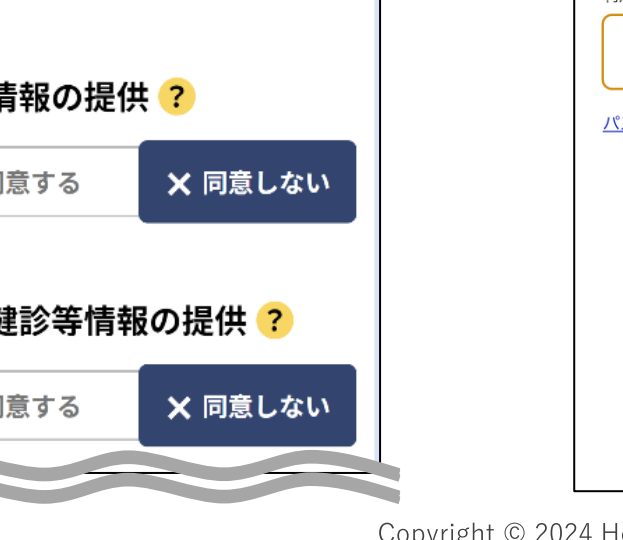

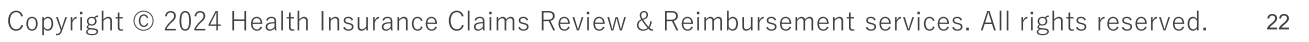

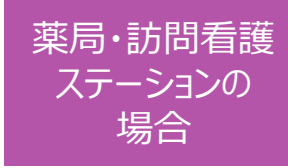

### **①本サービスへアクセス**

**2**

**1**

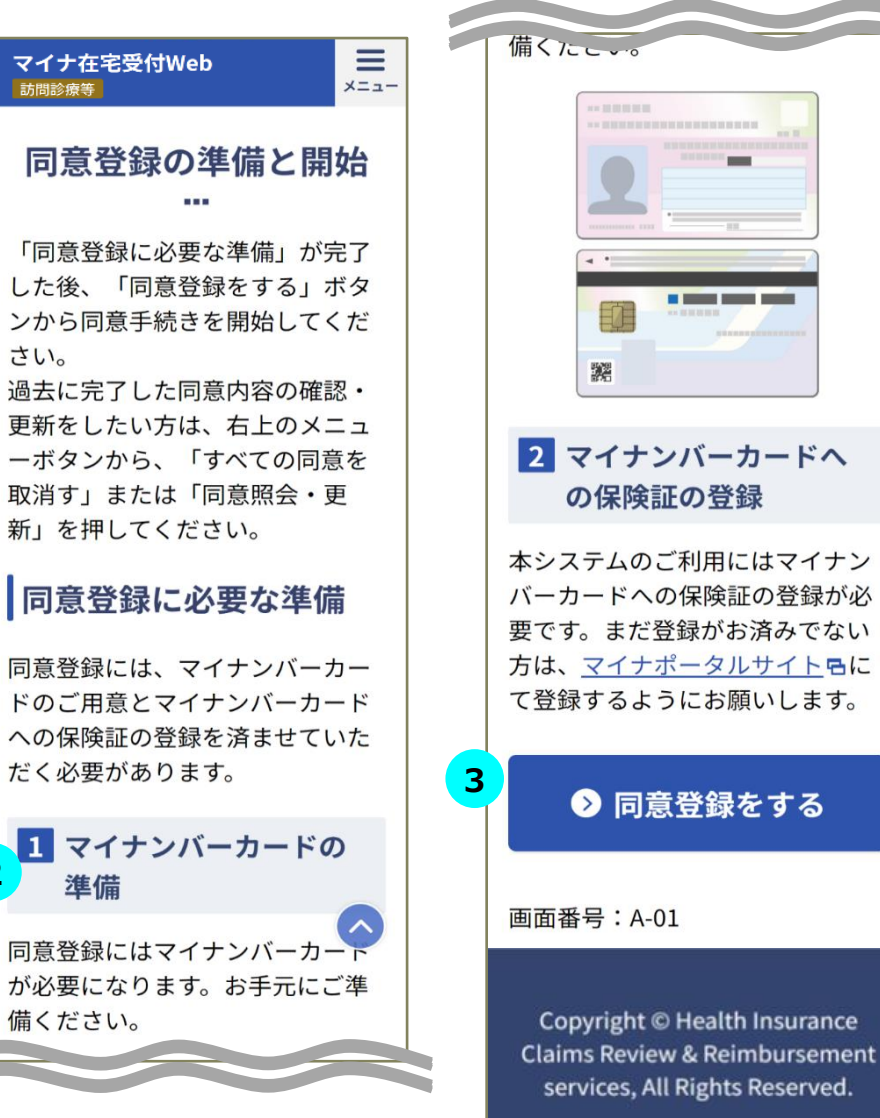

### **STEP① 本サービスへのアクセス 1**

オンライン資格確認等システムで事前に発行した医療機関等ごとのURLを職員 がクリックし、本サービスにアクセスしてください。

### **STEP 同意登録の準備 2**

職員は必要な準備が整っていることを患者に確認してください。

- ・マイナンバーカードと数字4桁の暗証番号(利用者証明用電子証明書のパス ワード)の進備
- ・マイナンバーカードの健康保険証利用の登録

※登録がお済みでない場合、職員は患者に[マイナポータルサイトに](https://myna.go.jp/)て登録するよ うにご案内をお願いします。

#### **STEP 同意登録の開始 3**

職員は画面下部「同意登録をする」ボタンをタップしてください。

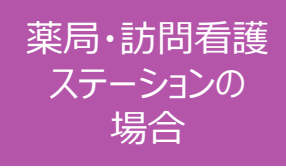

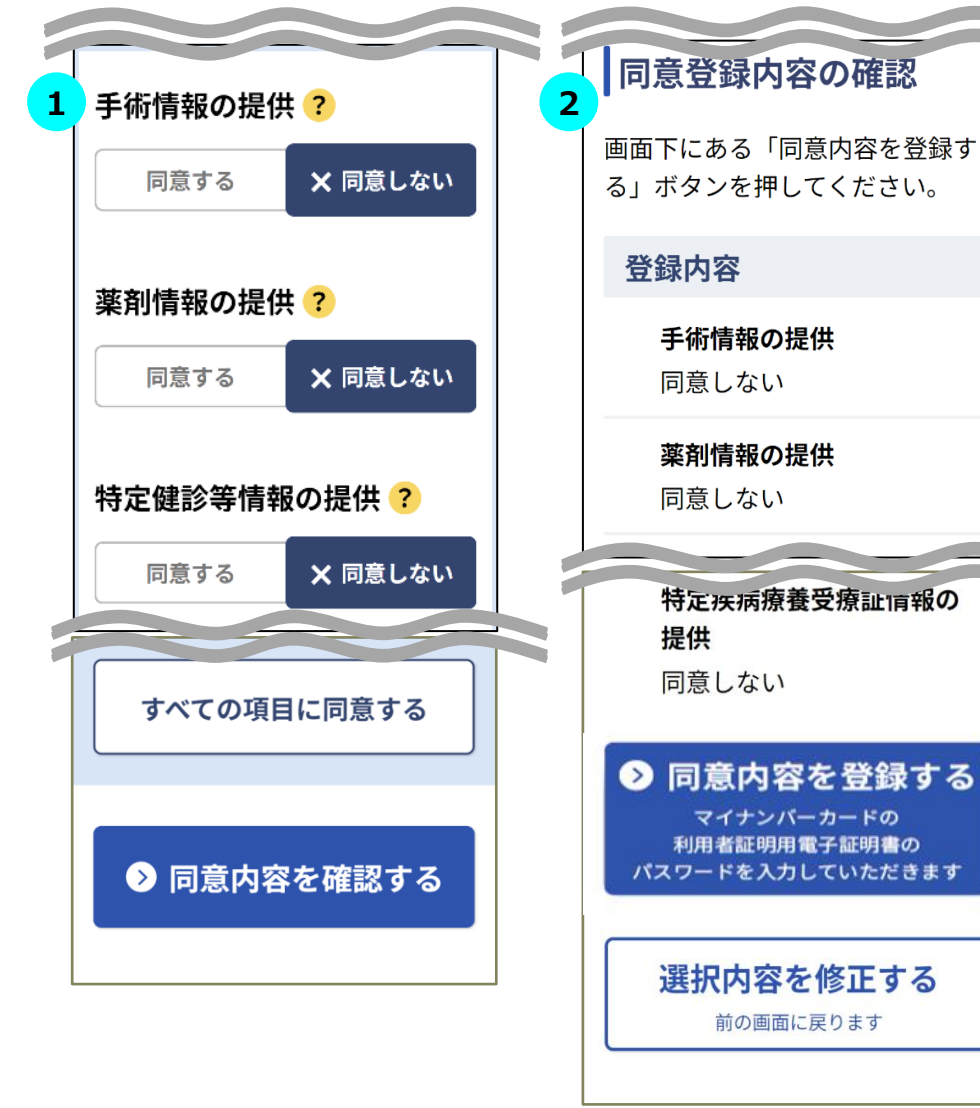

### **②同意登録内容の選択、確認 STEP 同意登録内容の選択 1**

患者は自身の健康・医療情報等を該当の機関に提供することについて「同意す る/しない」を選択してください。

画面下部の「同意内容を登録する」をタップすると確認画面に遷移します。

※同意項目に関して不明点があるときは ? をタップし、各項目の詳細を確認して ください。

※選択対象の項目は医療機関等ごとに設定可能です。

### **STEP 同意登録内容の確認 2**

職員・患者は同意内容が正しく選択されていることを確認し、画面下部の「同意 内容を登録する」をタップしてください。

選択内容を修正したい場合は画面下部の「選択内容を修正する」をタップすると、 一つ前の選択画面に戻ります。

※タブレット・PCをご利用の場合、職員はスマートフォン(二次元コード)認証又 はICカードリーダライタ認証のいずれかで同意内容を登録できます。

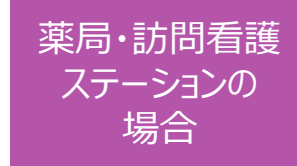

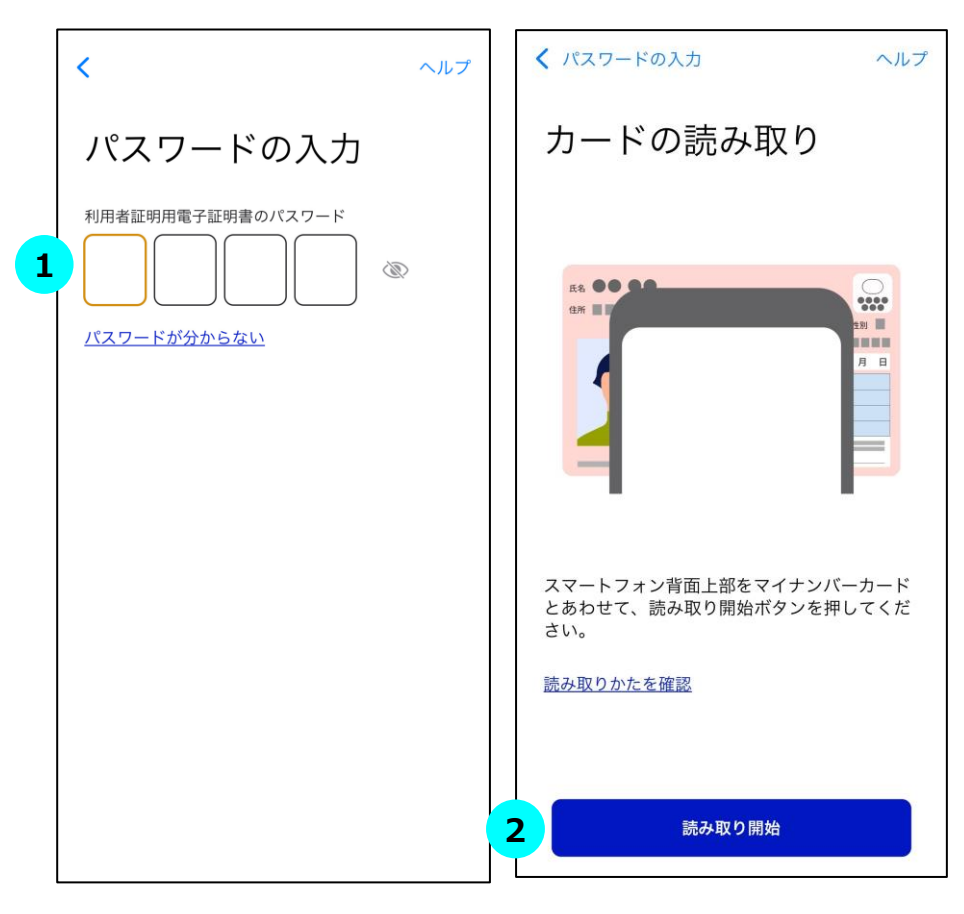

### **③本人認証 STEP マイナンバーカードの暗証番号を入力 1**

職員は患者に4桁の暗証番号を入力するようにご案内をお願いします。

※市区町村窓口でマイナンバーカードを受け取った際に、利用者証明用電子証 明書に設定した数字4桁の暗証番号です。暗証番号は、3回連続して間違え るとロックが掛かるのでご注意ください。暗証番号は患者ご自身で入力していただく ようご案内をお願いします。

### **STEP マイナンバーカード読み取り 2**

職員は患者にマイナンバーカードをスマートフォン裏面にかざすようにご案内し、「読 み取り開始 |ボタンをタップします。

### **STEP 認証に成功 3**

認証に成功すると、本サービスの画面に自動で戻ります。

(自動で戻らない場合、職員は画面左上のブラウザボタンをタップしてマイナ在宅 受付Webへ移動してください。)

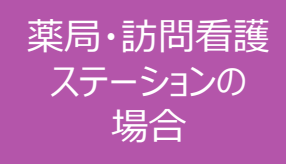

#### **④資格確認・同意登録完了**

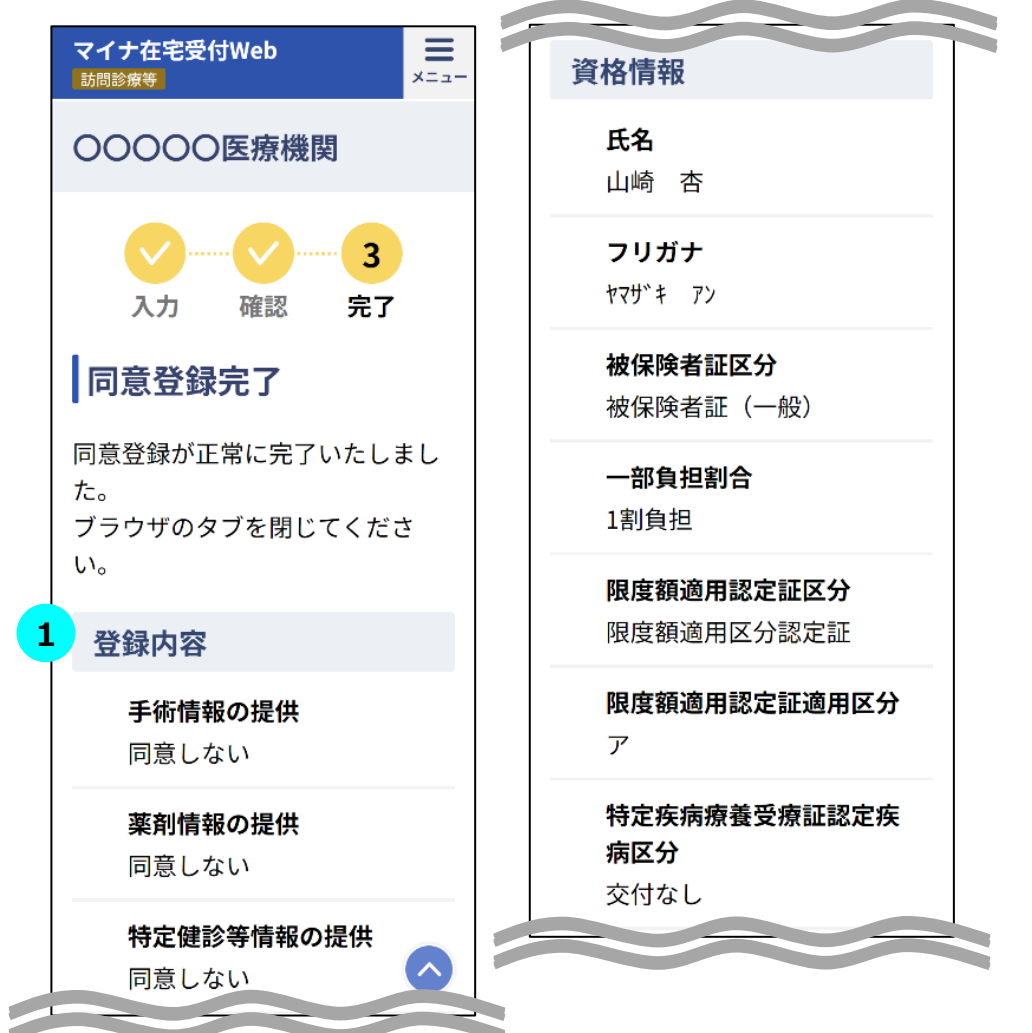

#### **STEP① 資格確認・同意登録が完了 1**

資格情報の取得・同意登録が正常に完了した場合、同意登録完了画面が表 示されます。職員は登録内容・資格情報が正しいことを確認し、ブラウザのタブを 閉じてください。

<span id="page-27-0"></span>※本サービスをスマートフォン(iPhone)でアクセスした場合の画面例です。

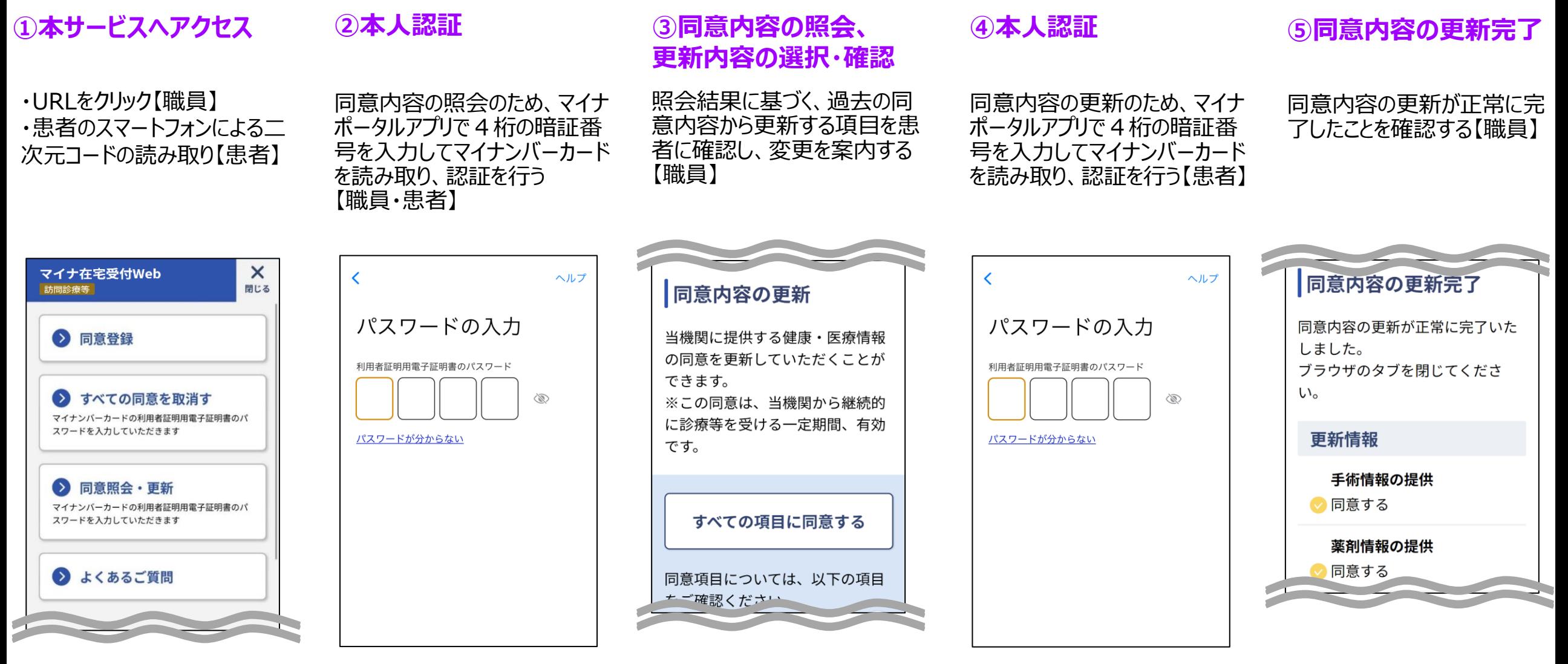

薬局・訪問看護 ステーションの 場合

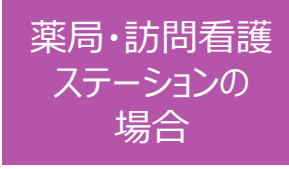

#### **①本サービスへアクセス**

**1**

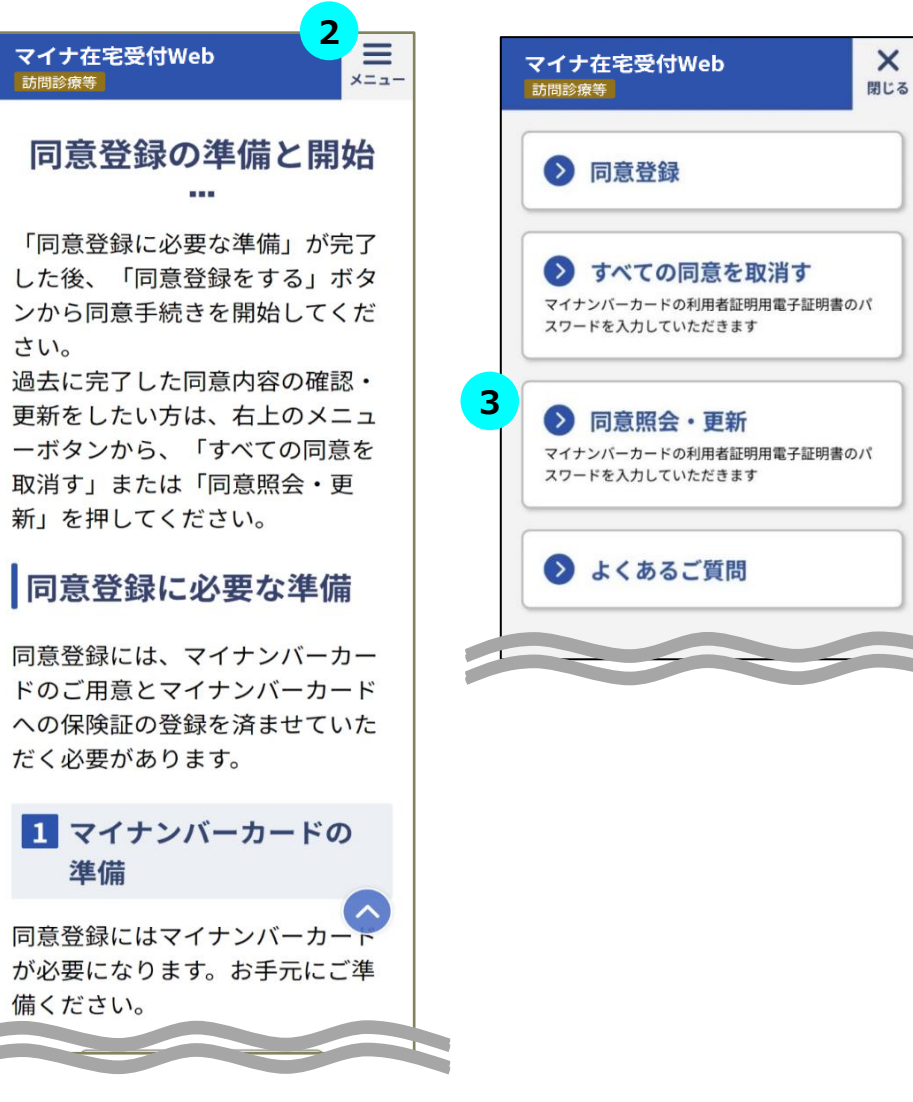

### $\overline{\text{STEP 1}}$  本サービスへのアクセス

オンライン資格確認等システムで事前に発行した医療機関ごとのURLを職員がク リックする、又は職員が提示した二次元コードを患者が患者ご自身のスマートフォ ンで読み取り、本サービスにアクセスしてください。

#### **STEP メニュー一覧の表示 2**

職員は画面上部にあるメニューボタンをタップしてください。

メニューの一覧が表示されます。

### **STEP 同意内容照会・更新の開始 3**

職員はメニューの一覧にある「同意照会・更新」をタップしてください。

※タブレット・PCをご利用の場合、職員は利用する認証方法に合わせてメニュー の一覧にある「同意照会・更新」をクリックしてください。

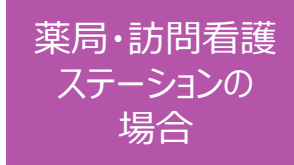

#### **②本人認証**

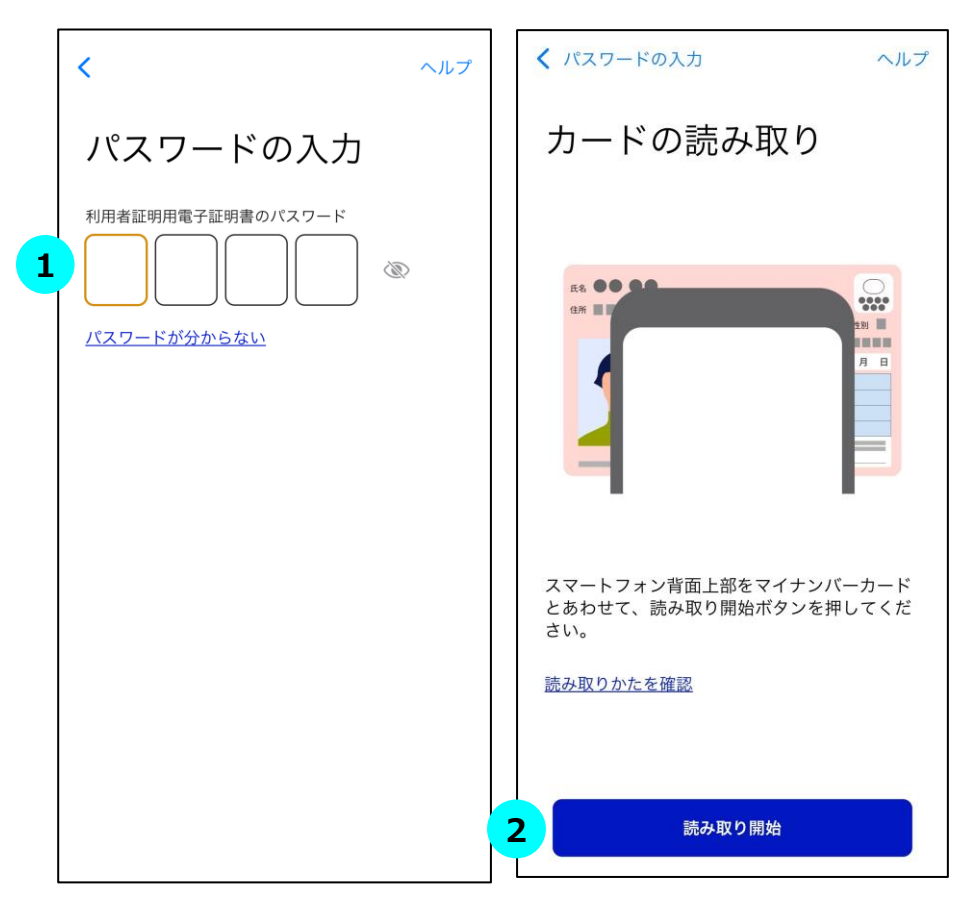

### **STEP マイナンバーカードの暗証番号を入力 1**

職員は患者に4桁の暗証番号を入力するようにご案内をお願いします。

※市区町村窓口でマイナンバーカードを受け取った際に、利用者証明用電子証 明書に設定した数字4桁の暗証番号です。暗証番号は、3回連続して間違え るとロックが掛かるのでご注意ください。暗証番号は患者ご自身で入力していただく ようご案内をお願いします。

#### **STEP マイナンバーカード読み取り 2**

職員は患者にマイナンバーカードをスマートフォン裏面にかざすようにご案内し、「読 み取り開始」ボタンをタップします。

### **STEP 認証に成功 3**

認証に成功すると、本サービスの画面に自動で戻ります。

(自動で戻らない場合、職員は画面左上のブラウザボタンをタップしてマイナ在宅 受付Webへ移動してください。 )

#### **③同意内容の照会、更新内容の選択・確認**

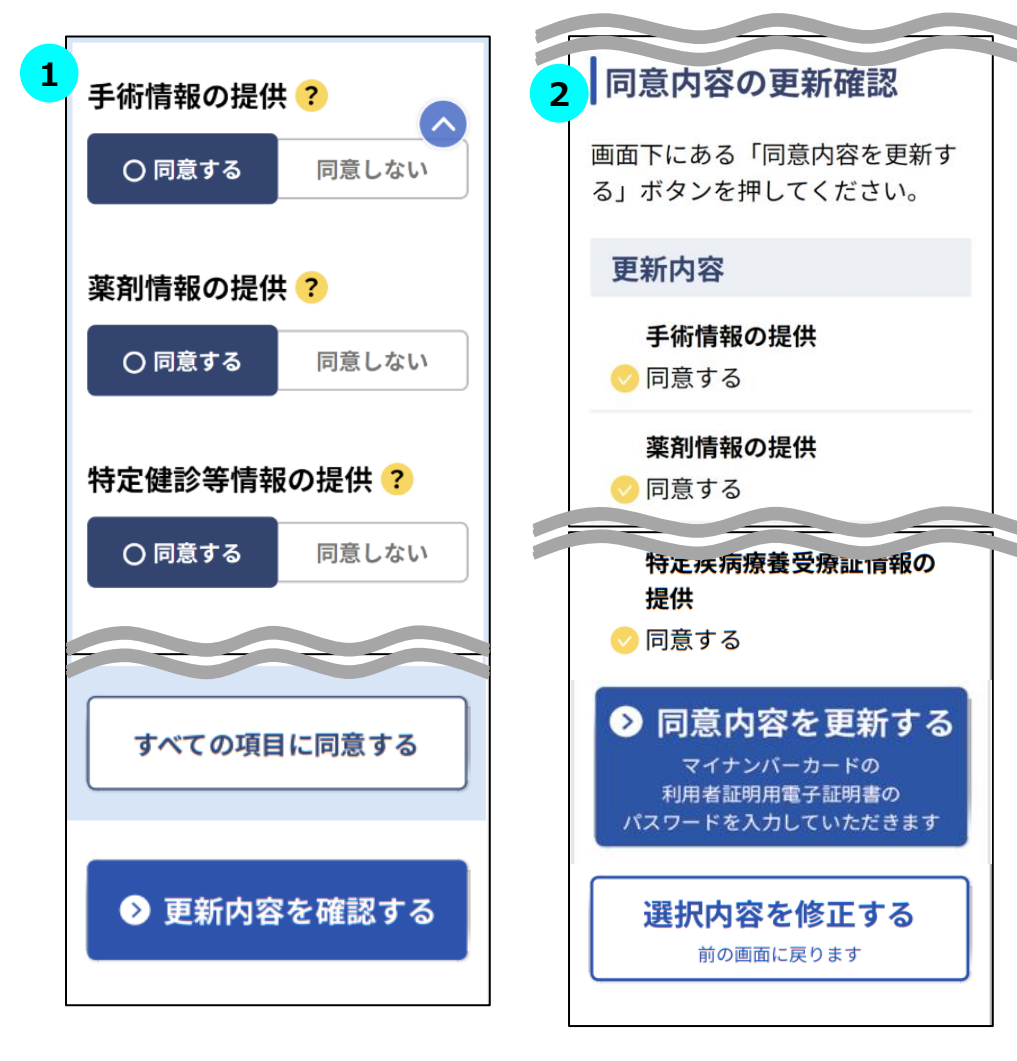

### **STEP 更新内容の選択 1**

照会結果に基づいて、過去の同意内容が表示されます。

職員は患者の更新したい項目について確認し、変更をご案内してください。画面 下部の「更新内容を確認する」をタップすると確認画面に遷移します。

※同意項目に関して不明点があるときは ? をタップし、各項目の詳細を確認して ください。

※選択対象の項目は医療機関等ごとに設定することができます。

### **STEP 同意内容の更新確認 2**

職員は同意内容が正しく選択されていることを確認し、画面下部の「同意内容を 更新する」をタップしてください。

選択内容を修正したい場合は画面下部の「選択内容を修正する」をタップすると、 一つ前の選択画面に戻ります。

※タブレット・PCをご利用の場合、職員はスマートフォン(二次元コード)認証又 はICカードリーダライタ認証のいずれかで同意内容を更新できます。

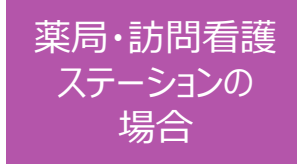

#### **④本人認証**

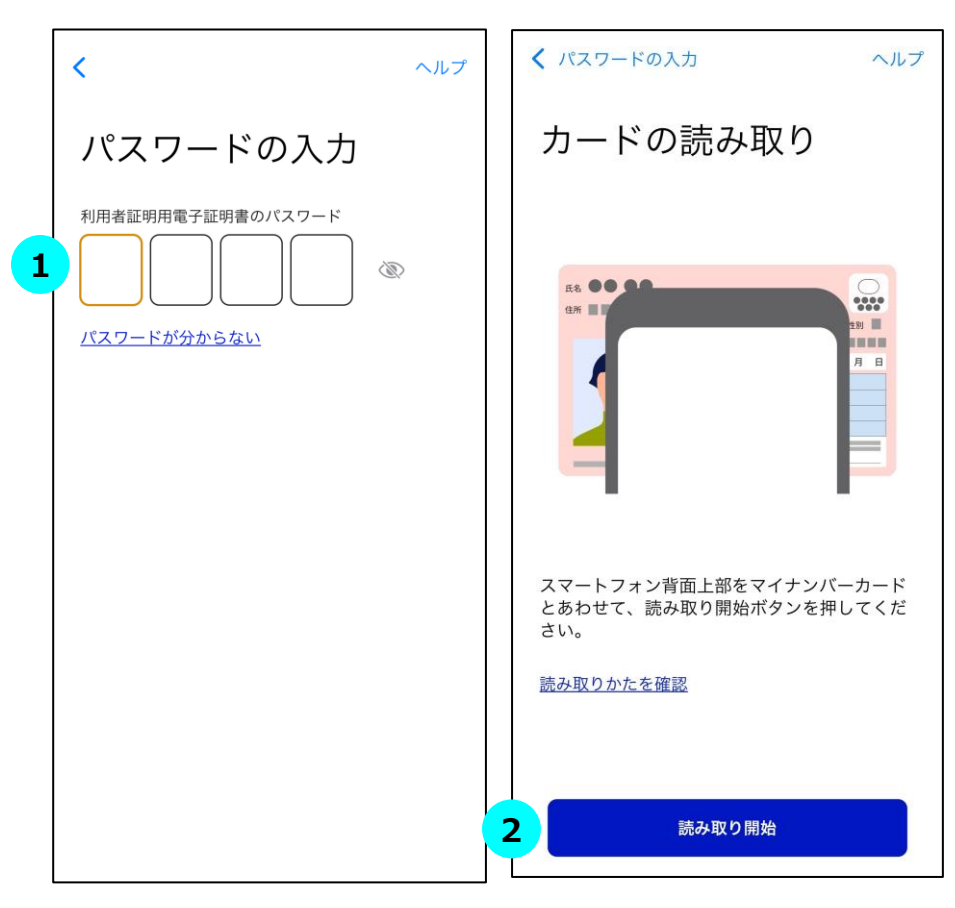

### **STEP マイナンバーカードの暗証番号を入力 1**

職員は患者に4桁の暗証番号を入力するようにご案内をお願いします。

※市区町村窓口でマイナンバーカードを受け取った際に、利用者証明用電子証 明書に設定した数字4桁の暗証番号です。暗証番号は、3回連続して間違え るとロックが掛かるのでご注意ください。暗証番号は患者ご自身で入力していただく ようご案内をお願いします。

### **STEP マイナンバーカード読み取り 2**

職員は患者にマイナンバーカードをスマートフォン裏面にかざすようにご案内し、職 員は「読み取り開始」ボタンをタップします。

### **STEP 認証に成功 3**

認証に成功すると、本サービスの画面に自動で戻ります。

(自動で戻らない場合、職員は画面左上のブラウザボタンをタップしてマイナ在宅 受付Webへ移動してください。 )

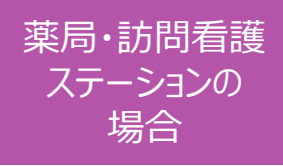

### **⑤同意内容の更新完了**

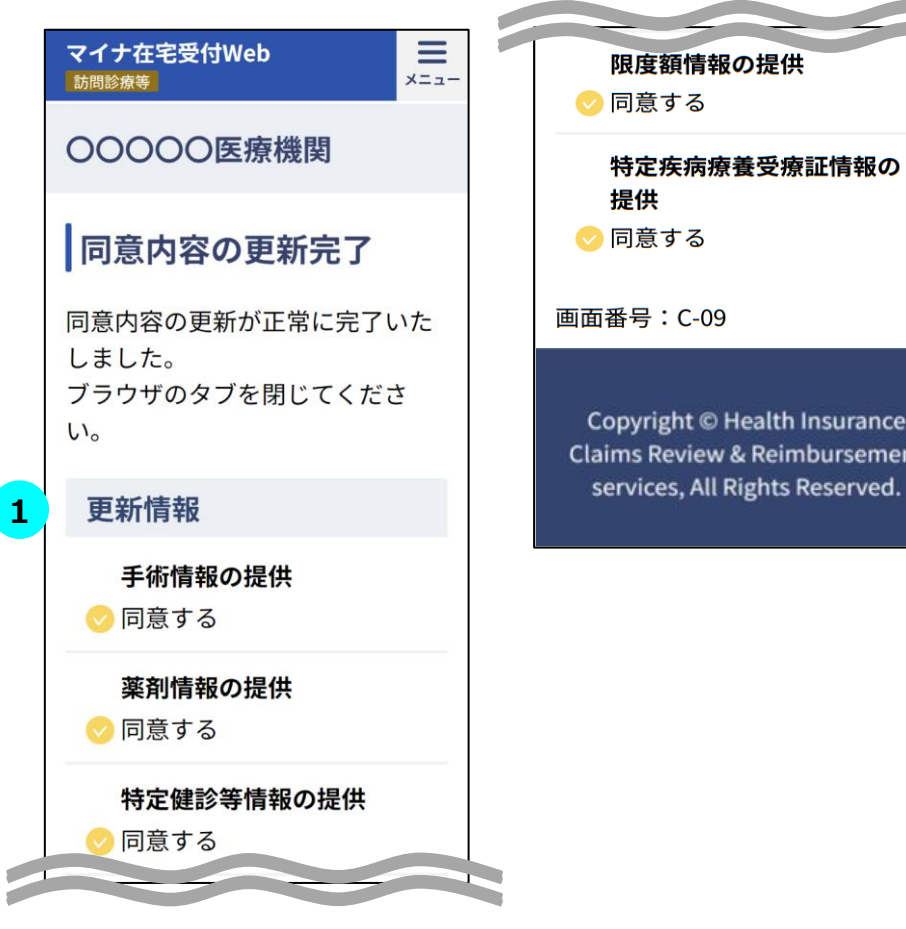

ent

### **STEP① 同意内容の更新が完了 1**

同意内容の更新が正常に完了した場合、同意内容の更新完了画面が表示さ れます。職員は更新情報が正しいことを確認し、ブラウザのタブを閉じてください。

<span id="page-33-0"></span>※本サービスをスマートフォン(iPhone)でアクセスした場合の画面例です。

### **①本サービスへアクセス ②同意内容の取消し確認**

同意内容の取消しを確認す

る【職員】

・URLをクリック【職員】 ・患者のスマートフォンによる二次 元コードの読み取り【患者】

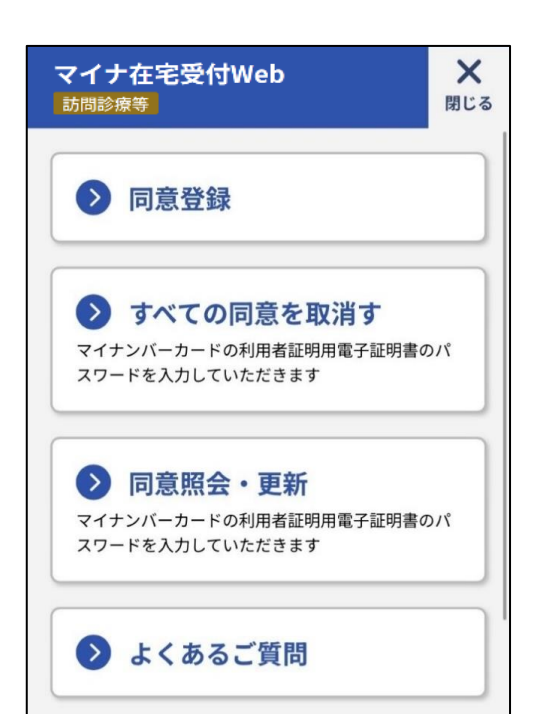

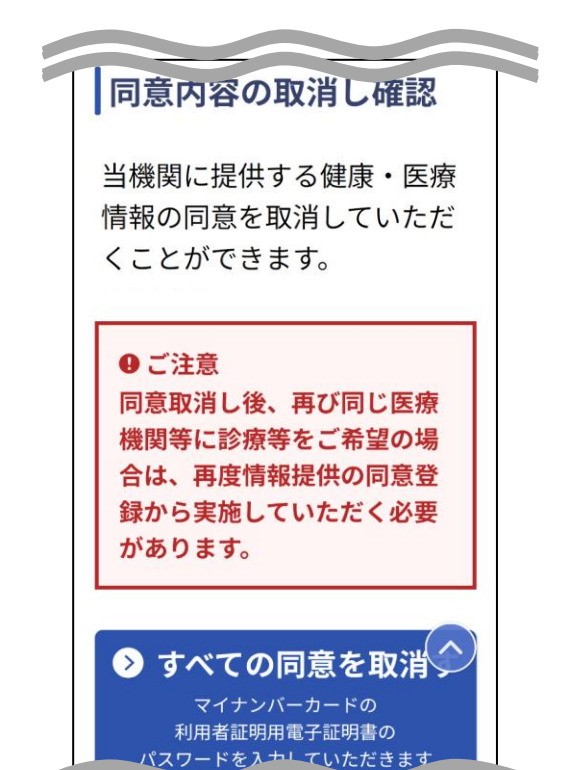

 $\checkmark$ 

マイナポータルアプリが立ち上がるので 4桁の暗証番号を入力してマイナン バーカードを読み取り、認証を行う 【患者】

パスワードの入力

利用者証明用電子証明書のパスワード

パスワードが分からない

ヘルプ

 $\widehat{\mathscr{C}}$ 

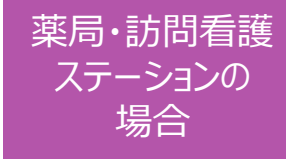

#### **③本人認証 ④同意取消しの完了**

同意内容の取消しが正 常に完了したことを確認 する【職員】

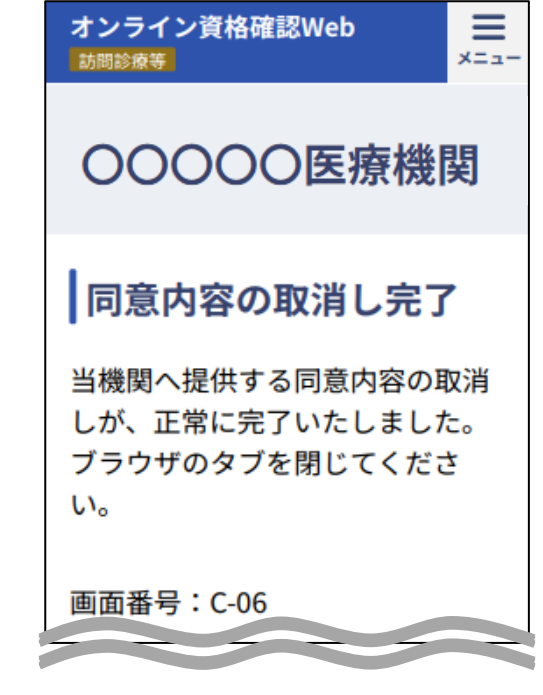

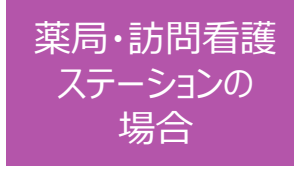

### **①本サービスへアクセス**

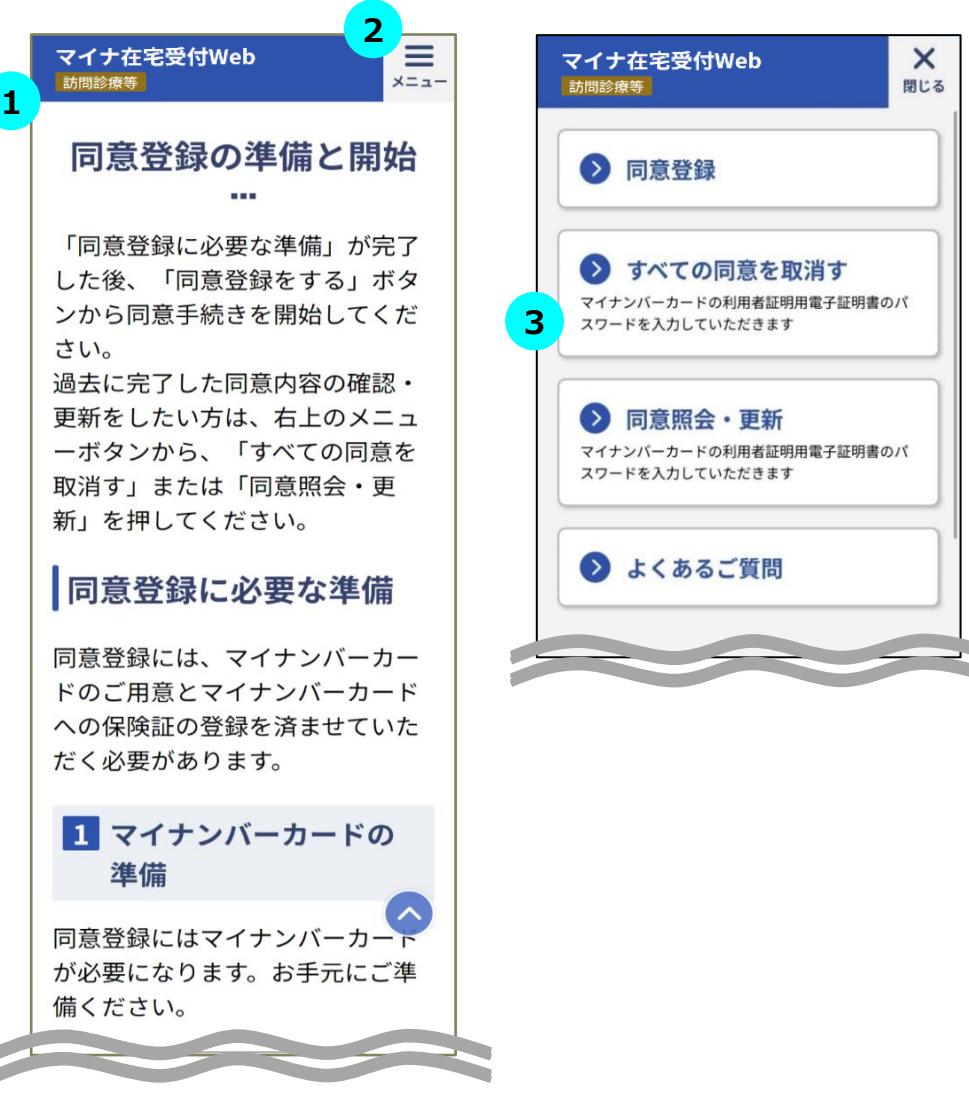

### $\overline{\text{STEP}}$  本サービスへのアクセス

オンライン資格確認等システムで事前に発行した医療機関ごとのURLを職員がク リックする、又は職員が提示した二次元コードを患者が患者ご自身のスマートフォ ンで読み取り、本サービスにアクセスしてください。

#### **STEP メニュー一覧の表示 2**

職員は画面上部にあるメニューボタンをタップしてください。

メニューの一覧が表示されます。

### **STEP 同意取消しの開始 3**

職員はメニューの一覧にある「すべての同意を取消す」をタップしてください。

※タブレット・PCをご利用の場合、職員は利用する認証方法に合わせてメニュー の一覧にある「すべての同意を取消す」をタップしてください。

### **②同意内容の取消し確認**

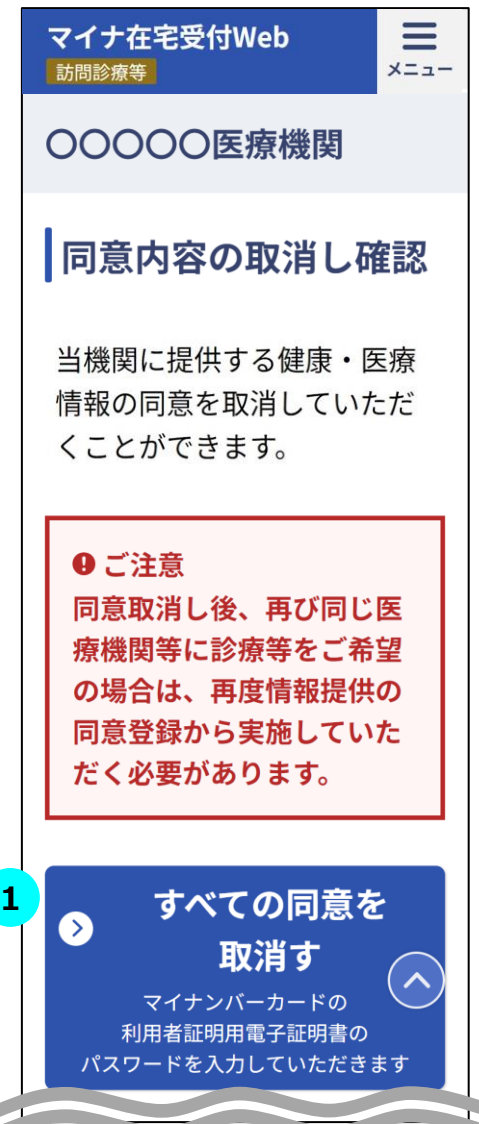

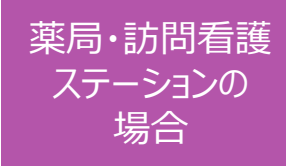

### **STEP 同意内容の取消し確認 1**

「すべての同意を取消す」をタップしてください。全ての項目についての同意状態が 取消されます。

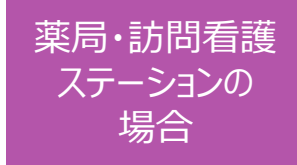

#### **③本人認証**

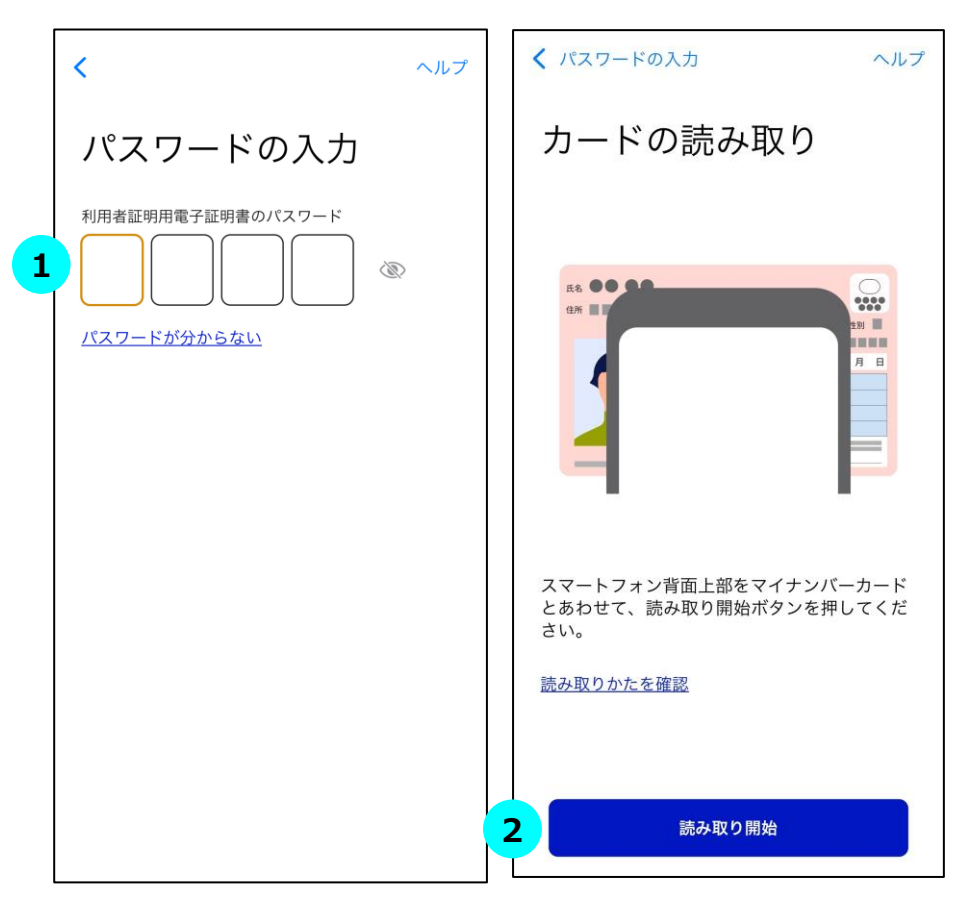

### **STEP マイナンバーカードの暗証番号を入力 1**

職員は患者に4桁の暗証番号を入力するようにご案内をお願いします。

※市区町村窓口でマイナンバーカードを受け取った際に、利用者証明用電子証 明書に設定した数字4桁の暗証番号です。暗証番号は、3回連続して間違え るとロックが掛かるのでご注意ください。暗証番号は患者ご自身で入力していただく ようご案内をお願いします。

### **STEP マイナンバーカード読み取り 2**

職員は患者にマイナンバーカードをスマートフォン裏面にかざすようにご案内し、「読 み取り開始」ボタンをタップします。

### **STEP 認証に成功 3**

認証に成功すると、本サービスの画面に自動で戻ります。

(自動で戻らない場合、職員は画面左上のブラウザボタンをタップしてマイナ在宅 受付Webへ移動してください。 )

### **④同意取消しの完了**

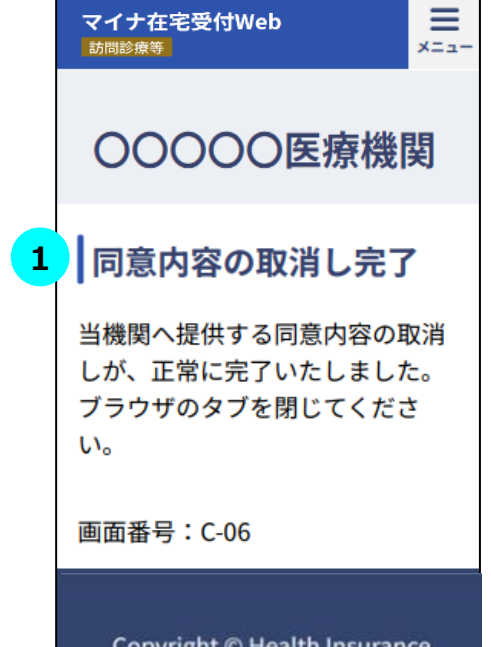

**Claims Review & Reimbursement** services, All Rights Reserved.

#### **STEP① 同意内容の取消しが完了 STEP<sup>1</sup>**

同意内容の取消しが正常に完了した場合、同意内容の取消し完了画面が 表示されます。職員は画面の確認後、ブラウザのタブを閉じてください。

薬局・訪問看護 ステーションの 場合

### **困ったときには**

「よくあるご質問」ページにFAQをまとめていますのでご確認ください。

(該当のページはメニュー一覧の「よくあるご質問」よりご覧いただけます。)